# **СДО ПРОФ**

# **Быстрый старт**

Руководство

Версия 1.3.20230706

Подольск 2021

# Оглавление

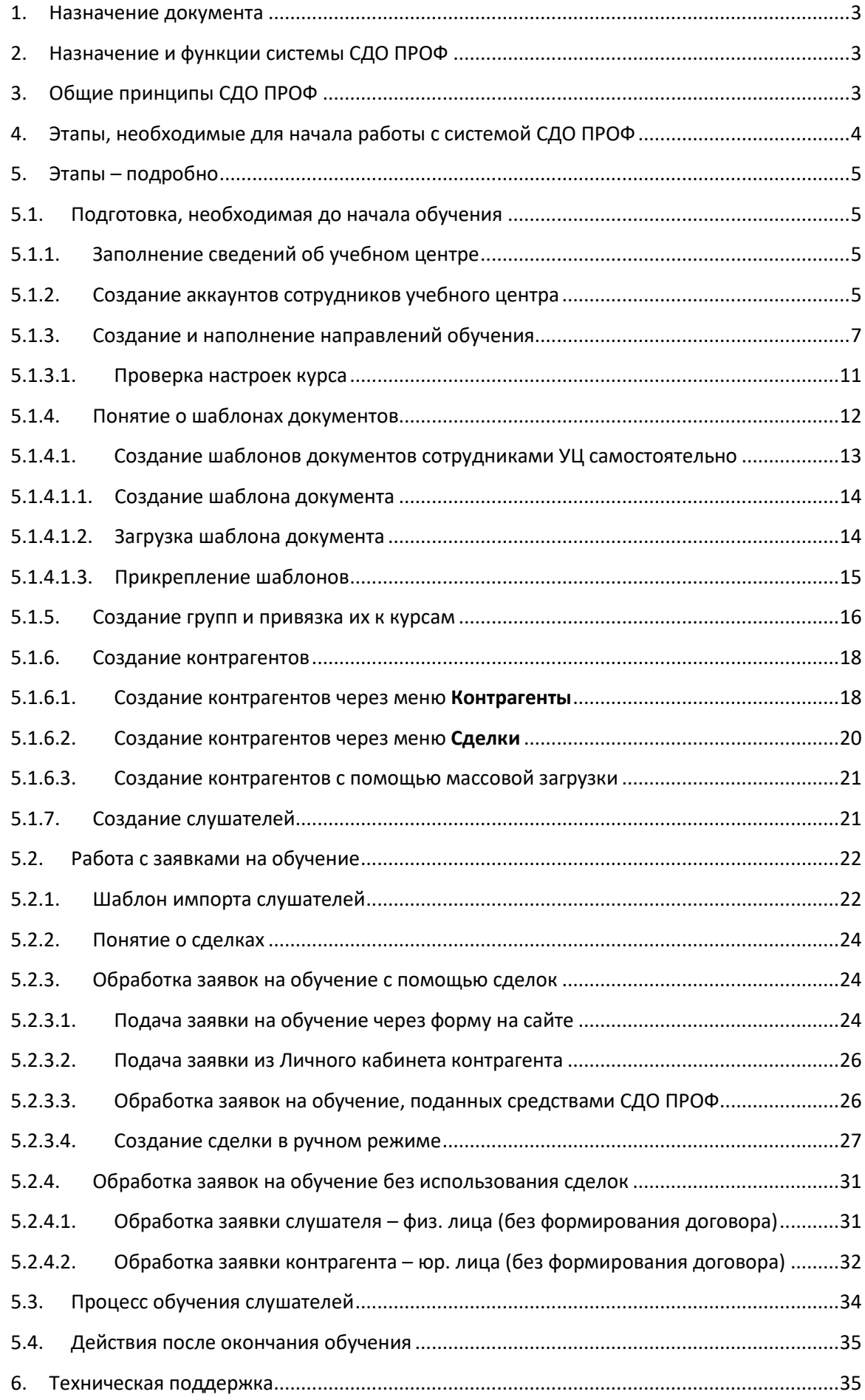

#### <span id="page-2-0"></span>1. Назначение документа

Данный документ предназначен для быстрого знакомства с основными функциями системы СДО ПРОФ с целью получения общего представления о системе. Документ содержит в кратком виде все необходимые сведения о том, какие действия и где в системе следует выполнить, чтобы «с нуля» дойти до возможности обучения слушателей на платформе СДО ПРОФ и получения всей необходимой документации и отчётности, сопровождающей процесс обучения.

# <span id="page-2-1"></span>2. Назначение и функции системы СДО ПРОФ

Система СДО ПРОФ предназначена для автоматизации и оптимизации рабочих процессов учебных центров, ведущих деятельность в области дополнительного профессионального образования и повышения квалификации.

В функции системы СДО ПРОФ входит:

- хранение данных слушателей (в том числе и сведений об их обучении и выданных документах)
- хранение информации о контрагентах (организациях, которые направляли слушателей на обучение)
- систематизация и хранение всех учебных и методических материалов, необходимых для процесса обучения слушателей
- организация процесса обучения слушателей (предоставление им лекционного, методического материала, в том числе аудио-, видео-, а также возможность проведения вебинаров), проведение тестирования и экзаменов
- выдача необходимых документов по завершении обучения, как для слушателей, так и для методистов (включая отчётность для ФИС ФРДО)
- CRM: хранение истории взаимоотношений с клиентами c возможностью формирования финансовой отчетности (договоров, счетов, актов) и отслеживания этапов их прохождения

# <span id="page-2-2"></span>3. Общие принципы СДО ПРОФ

Система СДО ПРОФ реализована в виде Web-сайта, к которому обеспечен доступ по логину и паролю:

- сотрудникам учебных центров для создания курсов, наполнения их учебными материалами, комплектования учебных групп из слушателей, сопровождения процесса обучения и получения разного рода документации по его окончании
- слушателям для прохождения обучения (в том числе с мобильных устройств), в процессе которого имеется возможность для общения с сотрудниками учебных центров прямо на платформе СДО ПРОФ

 контрагентам – для контроля процесса обучения слушателей, направленных ими на обучение

Используется также электронная почта для рассылки разного рода уведомлений и доступов.

Для онлайн-обучения имеется платформа проведения вебинаров.

Реализован онлайн-чат для общения сотрудников учебных центров со специалистами техподдержки СДО ПРОФ и сотрудников учебных центров со слушателями для решения оперативных вопросов и консультаций.

#### <span id="page-3-0"></span>4. Этапы, необходимые для начала работы с системой СДО ПРОФ

Здесь будут кратко перечислены самые основные действия, которые совершенно необходимы для успешной организации процесса обучения слушателей на платформе СДО ПРОФ. Более подробно они будут раскрыты ниже, в этом же документе. Исчерпывающее описание всех возможностей системы СДО ПРОФ будет дано в комплекте отдельных инструкций администратору, методисту и слушателю (пока эти документы в процессе разработки).

После заключения договора на аренду доступа к системе СДО ПРОФ, учебный центр получает логин/пароль главного администратора системы и может приступить к деятельности. Необходимо:

- заполнить сведения о своём учебном центре в пункте **Настройка УЦ**
- создать аккаунты сотрудников учебного центра
- создать направления обучения, курсы, наполнить их учебными материалами, определить контрольные точки (тесты и экзамены)
- предоставить специалистам СДО ПРОФ шаблоны документов, которые необходимы вашему учебному центру для отчётности о проведённых учебных процессах
- создать группы и привязать их к курсам
- создать контрагентов (это организации, направляющие своих сотрудников на обучение)
- создать слушателей, соотнести их с контрагентами и разместить по группам

Слушатели, после зачисления их в группу, могут входить в систему СДО ПРОФ и обучаться с помощью размещённых учебных материалов на том курсе, к которому прикреплена их группа.

После успешной сдачи контрольных мероприятий по курсу слушателям выдаётся требуемый документ об окончании обучения, а методисты получают комплект документов отчётности.

# <span id="page-4-0"></span>5. Этапы – подробно

В этом разделе более подробно (но не исчерпывающе) остановимся на каждом из необходимых этапов подготовки системы к работе, описанных выше. Кроме того, кратко остановимся на самом процессе обучения и действиях по его окончании. Разделим эти сведения на группы (в логической последовательности их выполнения):

- этапы, которые необходимо выполнить до начала деятельности по обучению (см. пункт 5.1)
- этапы, которые следует выполнить при получении заявок на обучение (см. пункт 5.2)
- основные механизмы процесса обучения (как это происходит см. пункт 5.3)
- действия после окончания обучения (см. пункт 5.4)

# <span id="page-4-2"></span><span id="page-4-1"></span>5.1.Подготовка, необходимая до начала обучения

# 5.1.1. Заполнение сведений об учебном центре

Сведения об учебном центре заполняются администратором учебного центра в пункте меню **Настройка УЦ** (рис.1).

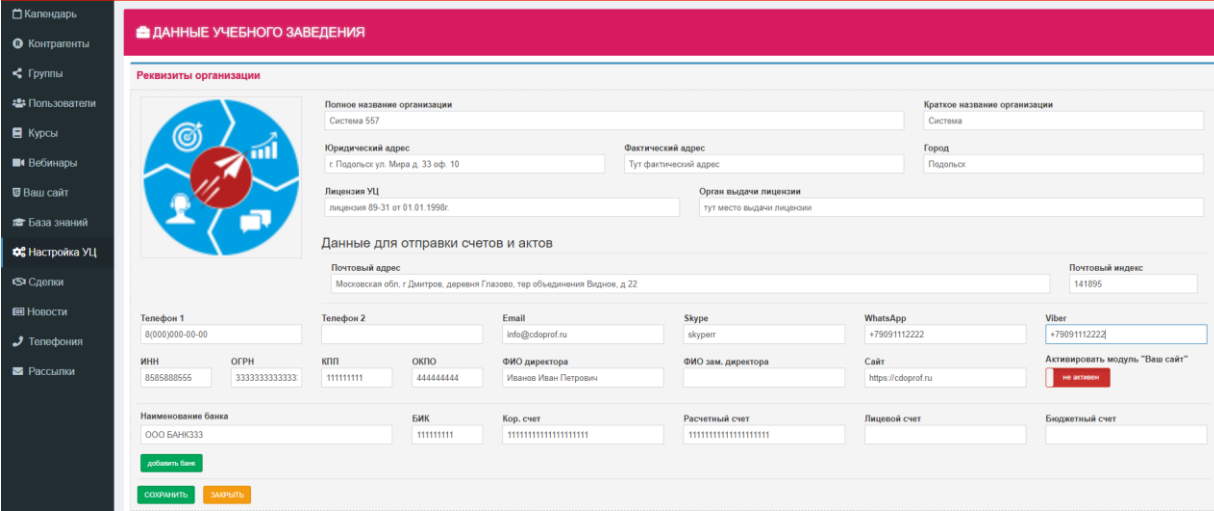

Рис.1

Обязательных к заполнению полей здесь нет, но следует заполнить поля, которые будут фигурировать в выходных документах системы СДО ПРОФ (наименование учебного центра, адреса, контакты, банковские реквизиты).

# 5.1.2. Создание аккаунтов сотрудников учебного центра

<span id="page-4-3"></span>Создание аккаунтов сотрудников необходимо, чтобы они могли подключаться к системе СДО ПРОФ и выполнять там действия согласно кругу своих обязанностей. Каждый сотрудник получает отдельный логин/пароль, тем самым обеспечивается разделение прав сотрудников в системе и отслеживание их действий.

Сотрудники функционально делятся на группы Методистов, Менеджеров и Преподавателей, которые имеют свой уникальный набор прав. Новый сотрудник создаётся в системе с правами, определёнными для группы сотрудников, а далее производится уточнение уже его личных прав в системе.

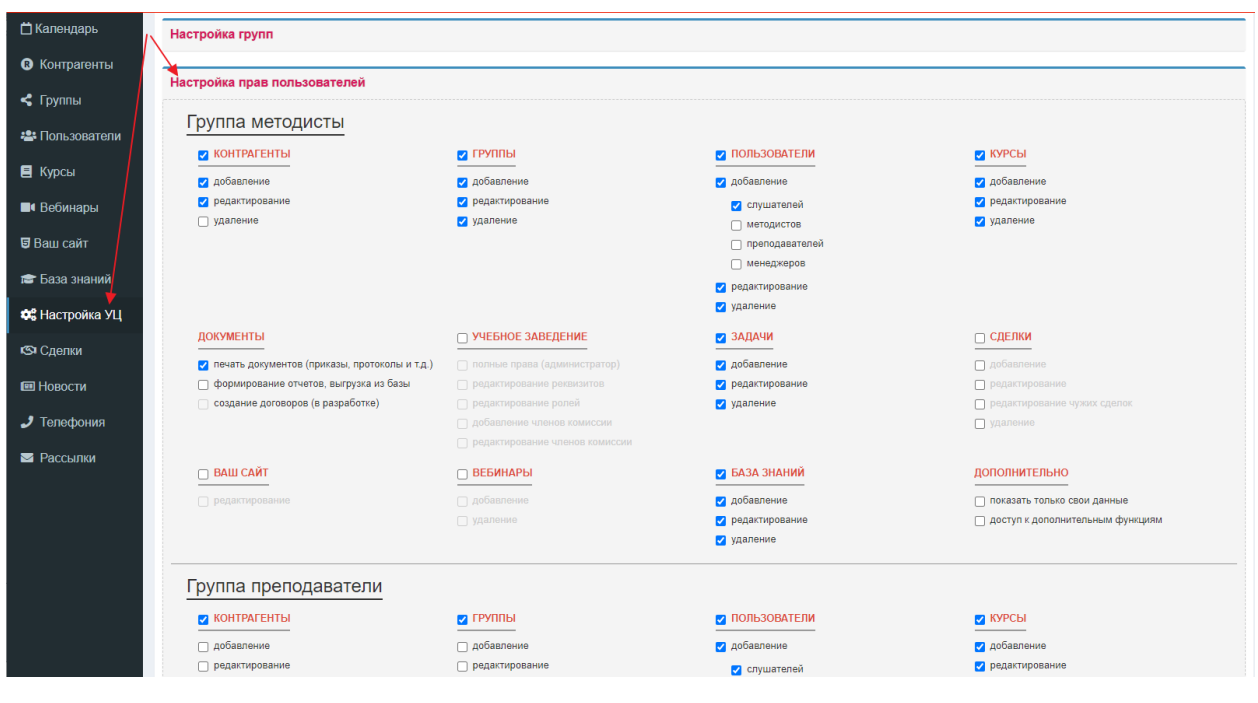

Права групп сотрудников задаются в меню **Настройка УЦ** (рис.1-1).

Рис.1-1

Сами сотрудники создаются в меню **Пользователи** на соответствующей закладке после нажатия кнопки **Добавить** (рис.1-2).

| ■ Календарь             | <b>22: ПОЛЬЗОВАТЕЛИ</b>                                                               |                                |                                            |
|-------------------------|---------------------------------------------------------------------------------------|--------------------------------|--------------------------------------------|
| • Контрагенты           |                                                                                       |                                |                                            |
|                         | Иногда письма с доступами попадают в СПАМ. Пожалуйста, предупреждайте Ваших клиентов. |                                |                                            |
| • Пользователи          | Преподаватели (6)<br>Слушатели (1847)<br>Методисты (9)                                | Менеджеры (5)                  | $\mathbb{R}$<br>$\ddot{\circ}$<br>ДОБАВИТЬ |
|                         | фио преподавателя                                                                     | должность                      | дата регистрации                           |
|                         | Михайловская Татьяна Михайловская                                                     | Преподаватель высшей категории | удалить<br>10.12.2019                      |
|                         | Иванченко Людмила Тимофеевна                                                          | Преподаватель                  | удалить<br>13.03.2019                      |
|                         | Расторгуева Светлана Владимировна                                                     | Преподаватель                  | удалить<br>03.08.2020                      |
|                         | Христенко Гузалия Гайнановна                                                          | Директор                       | удалить<br>18.09.2020                      |
| в База знаний           |                                                                                       |                                |                                            |
| <b>10</b> Hactpoäva VII |                                                                                       |                                |                                            |

Рис.1-2

Здесь заполняется личная карточка сотрудника. Поле **email** обязательно – на него будет выслан логин/пароль для доступа в систему СДО ПРОФ (рис.1-3).

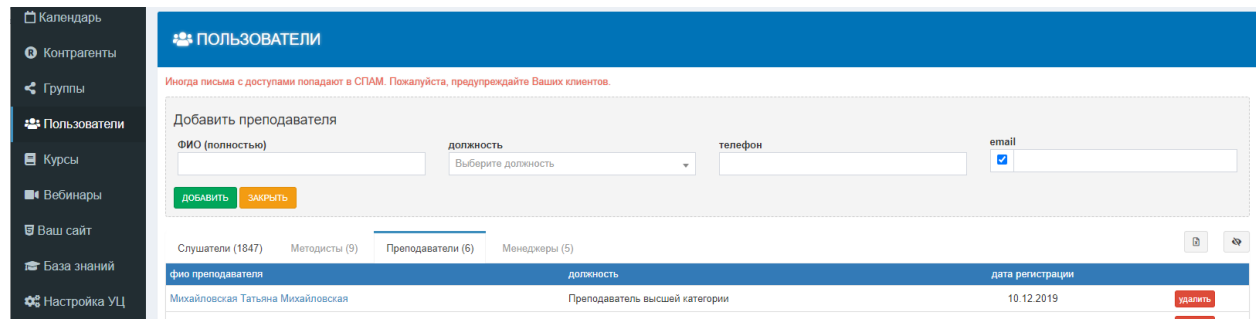

Рис 1-3

Права сотрудника задаются в окне редактирования данных сотрудника, которое появляется после выбора его фамилии в списке сотрудников (рис.1-4).

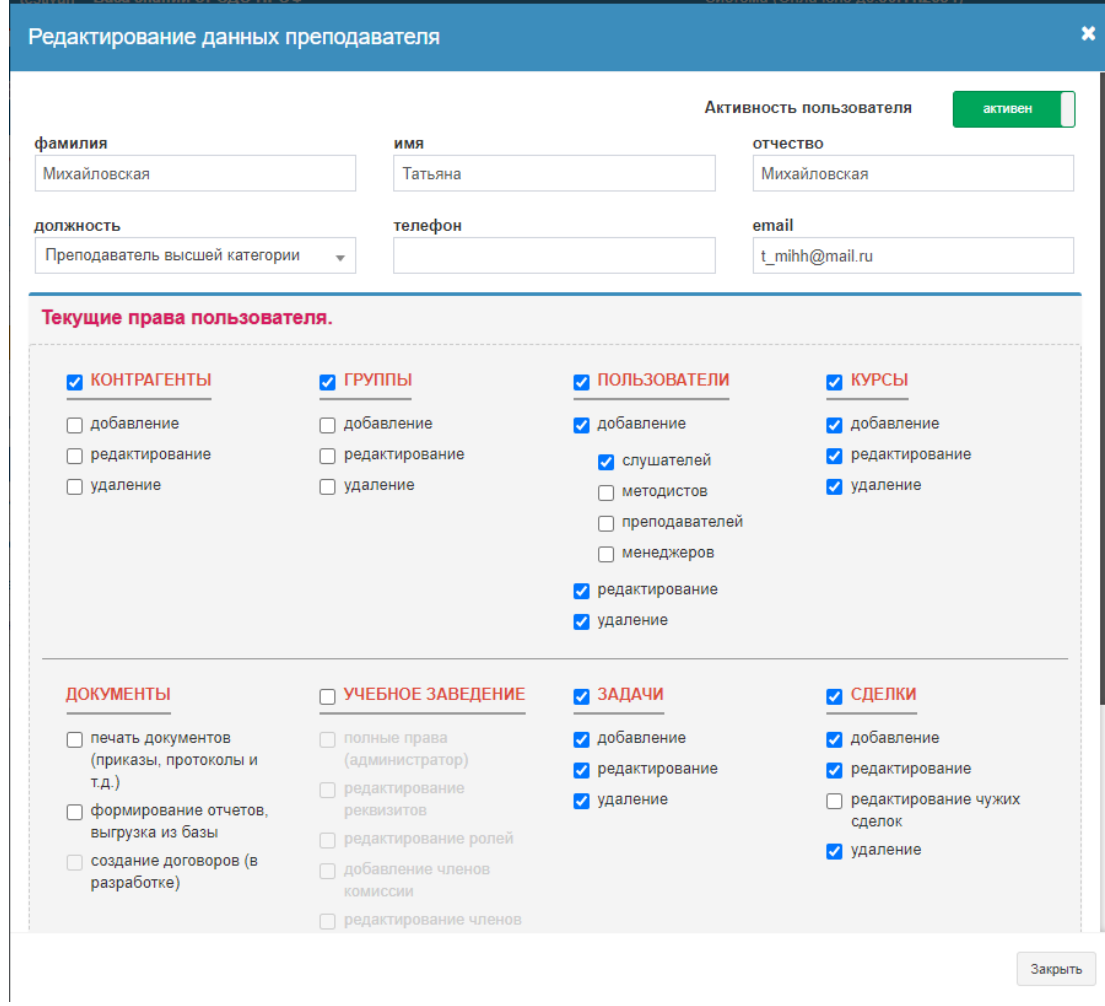

Рис 1-4

# 5.1.3. Создание и наполнение направлений обучения

<span id="page-6-0"></span>Действия, связанные с направлениями обучения, выполняются в пункте меню **Курсы**. Вид заполненной структуры курсов показан на рисунке (рис.2).

| □ Календарь       |                                                                 |                                                                                                    |      |               |        |        |               |                                                                                                    |
|-------------------|-----------------------------------------------------------------|----------------------------------------------------------------------------------------------------|------|---------------|--------|--------|---------------|----------------------------------------------------------------------------------------------------|
| • Контрагенты     | $R$ курсы                                                       |                                                                                                    |      |               |        |        |               |                                                                                                    |
| $\leq$ Группы     | Новый курс<br>$\therefore$<br>название курса                    |                                                                                                    |      |               |        |        |               |                                                                                                    |
| • Пользователи    |                                                                 |                                                                                                    |      |               |        |        |               |                                                                                                    |
| ■ Курсы           | СОЗДАННЫЕ КУРСЫ                                                 |                                                                                                    |      |               |        |        | поиск         |                                                                                                    |
| <b>В</b> Вебинары | KOA                                                             | название<br>+ КУРСЫ ДЛЯ КОПИРОВАНИЯ, взятые из разных источников. Нуждаются в проверке перед использованием, поскольку могут быть устаревшими и содержать ошибки. |      | часы          | период | группы |               |                                                                                                    |
| ■ Ваш сайт        | $+ 11 - 500$                                                    |                                                                                                    |      |               |        |        | редактировать |                                                                                                    |
| База знаний       | + 14 - Перемещение грузов<br>+ 20 - Пожарно-технический минимум |                                                                                                    |      |               |        |        | редактировать |                                                                                                    |
| ФЕ Настройка УЦ   | - 35 - Электробезопасность                                      |                                                                                                    |      |               |        |        | редактировать |                                                                                                    |
| <b>ISI</b> Сделки |                                                                 | Безопасное выполнение работ без снятия напряжения с электроустановки                                                                                              |      | 2000          | 30     |        | редактировать | удалить                                                                                                    |
| <b>E</b> Новости  | 1200                                                            | Нормы и правила работы в электроустановках потребителей                                                                                                    |      | 20            | 360    |        | редактировать | удалить                                                                                                    |
|                   | 1212<br>29                                                      | ЭБ 1260.2 Электробезопасность (V группа допуска) Тема № 1 Правила устройства электроустановок<br>Электробезопасность (III группа допуска до и выше 1000 В)        |      | $\Omega$<br>8 | 12     |        |               |                                                                                                    |
| • Тепефония       | 300                                                             | Электротест                                                                                                    | <br> | $\theta$      |        |        | редактировать | СОЗДАТЬ Импорт структуры<br><b>OTHET</b><br>действие<br>редактировать<br>удалить<br>редактировать<br>удалить<br>редактировать<br>удалить<br>редактировать<br>редактировать |
| <b>• Рассылки</b> | + PHP и Web-технологии                                          |                                                                                                    |      |               |        |        |               |                                                                                                    |
|                   | + Введение в интернет                                           |                                                                                                    |      |               |        |        |               |                                                                                                    |

Рис.2

Структура дерева направлений обучения является двухуровневой, состоит из собственно направления обучения и относящихся к этому направлению курсов.

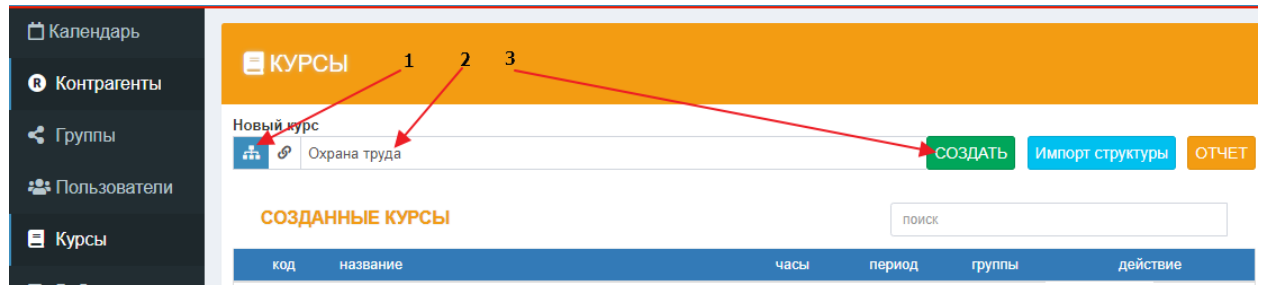

Сначала следует создать направление обучения (рис.3).

Рис.3

Затем следует создать курсы внутри выбранного направления обучения (рис.4).

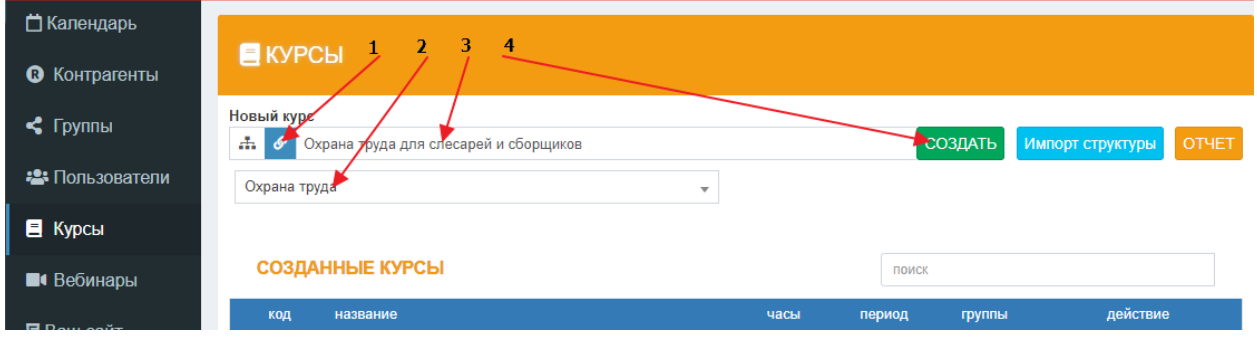

Рис.4

Имеется возможность не создавать каждый курс отдельно, а заполнить предлагаемый шаблон Excel и загрузить сразу несколько курсов в выбранное направление обучения. Для этого следует зайти в настройку нужного направления обучения (рис.5)

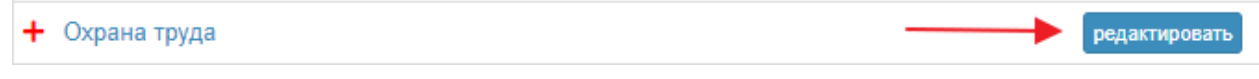

и там скачать и заполнить шаблон, ознакомившись с инструкцией по его заполнению, выбрать его в поле выбора файла, а затем загрузить в систему с помощью кнопки **Сохранить** (рис.6).

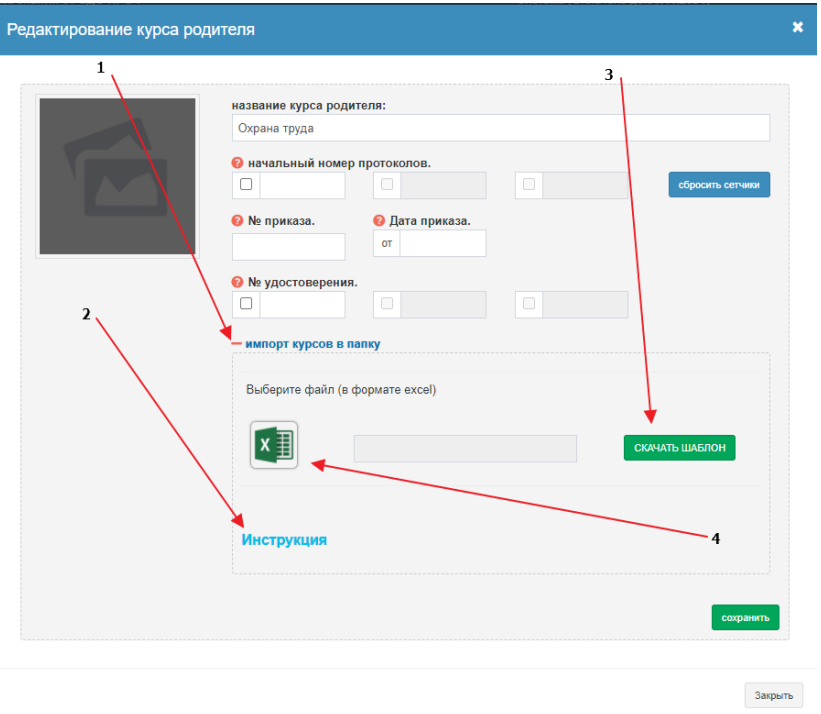

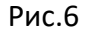

Курсы не обязательно создавать каждый раз заново. Если уже есть аналогичный курс, его можно скопировать и перенастроить (Рис.8, кнопка **скопировать курс**).

Можно также брать за основу курсы из блока **Курсы для копирования** (рис.2) – но там обычно нет лекционного материала, только тесты, актуальность тестов не гарантируется и их следует проверять.

Теперь следует выполнить настройку курса и наполнить его учебными материалами. Для этого нужно зайти в редактирование курса (рис.7).

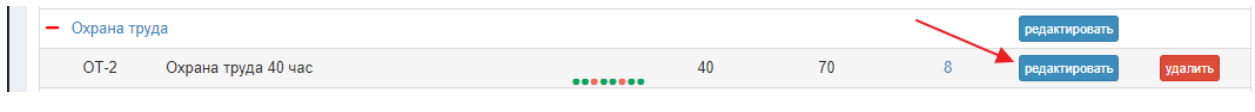

Рис.7

В настройках курса (рис.8) необходимо заполнить обязательные поля **Количество часов** и **Период переаттестации** (указывается в месяцах, если его нет – указать 9999).

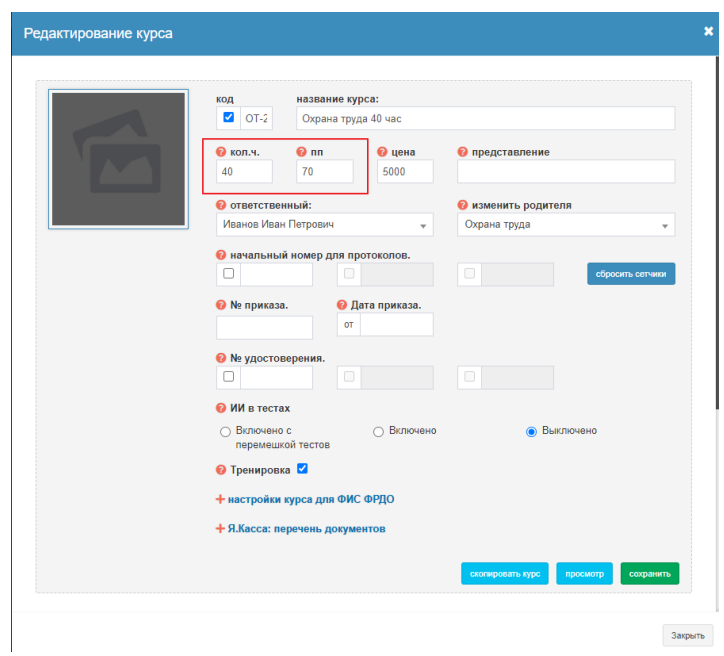

Рис.8

Здесь же можно указать стоимость обучения одного слушателя на курсе. В дальнейшем это значение будет использовано при формировании договора на обучение.

В этом же окне редактирования курса, ниже, расположены пункты, в которых производится загрузка и настройка учебных материалов для курса (рис.9).

Открытие подробных параметров загрузки/редактирования производится путём щелчка мышью на нужной строке.

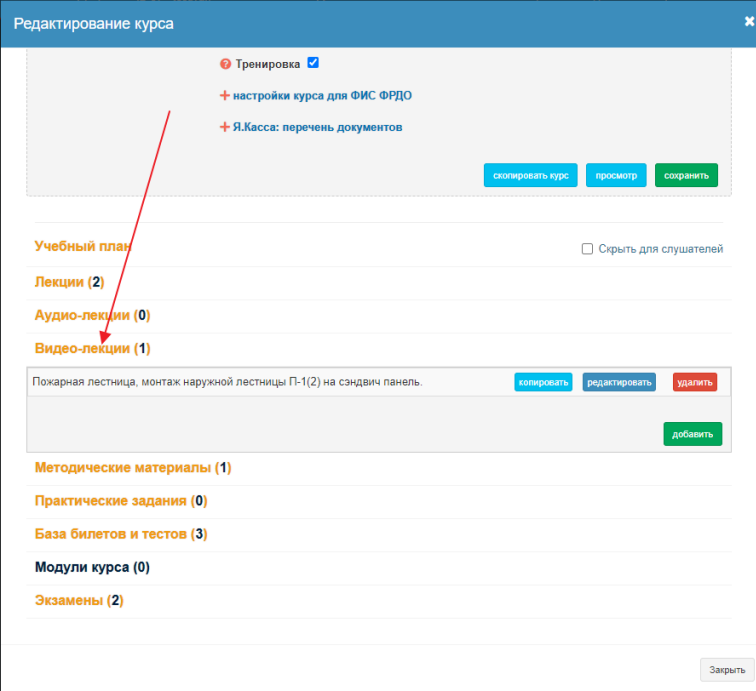

Рис.9

**Лекции, методические материалы и практические задания** загружаются по единой схеме.

**Учебный план** можно либо внести вручную, либо загрузить в формате PDF.

**База билетов и тестов** заносится либо вручную, либо из предварительно подготовленного файла специального формата (там есть инструкция по созданию такого файла).

**Модули курса** – это логические части, на которые можно разделить курс. При этом к изучению материала следующего модуля слушатель допускается только после сдачи всех контрольных мероприятий предыдущего модуля. При использовании модулей загруженные учебные материалы (а также практические задания и тесты) распределяются по модулям и доступны для изучения/сдачи в соответствующих модулях.

Экзамен по модулю и/или в целом по курсу создаётся в пункте **Экзамены** и включает в себя выбранный перечень билетов/тестов из **Базы билетов и тестов**.

# 5.1.3.1. Проверка настроек курса

<span id="page-10-0"></span>Есть возможность проверить, всё ли правильно задано при создании курса – в части учебных материалов, билетов и тестов. Для этого следует зайти в редактирование курса и нажать там кнопку **Просмотр** (рис.8). Открывается новая вкладка браузера, на которой будет показан курс в том же виде, как он выглядит у слушателя (рис.9-1).

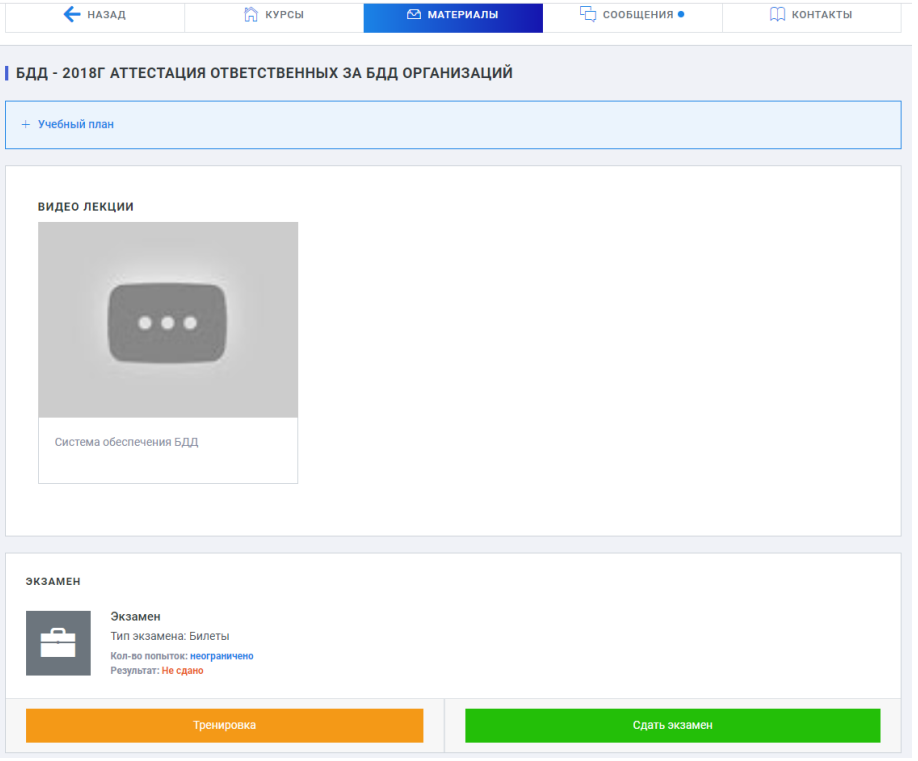

Рис.9-1

Следует убедиться, что все учебные материалы видны в нужном порядке, что все они открываются для чтения.

В режиме просмотра курса сотрудником учебного центра доступно содержимое всех модулей. Это сделано именно для возможности их проверки. Слушателю будет доступен только первый модуль, остальные будут открываться по мере сдачи контрольных точек.

Также следует в режиме тренировки пройтись по всем билетам и оценить, всё ли там правильно показывается и работает. Проверка сдачи экзамена в этом режиме не реализуется.

Для того чтобы увидеть, как в точности будет выглядеть курс в Личном кабинете слушателя, следует зайти в систему от лица слушателя. Это можно удобно сделать из карточки слушателя, используя специальный значок (рис.9-2).

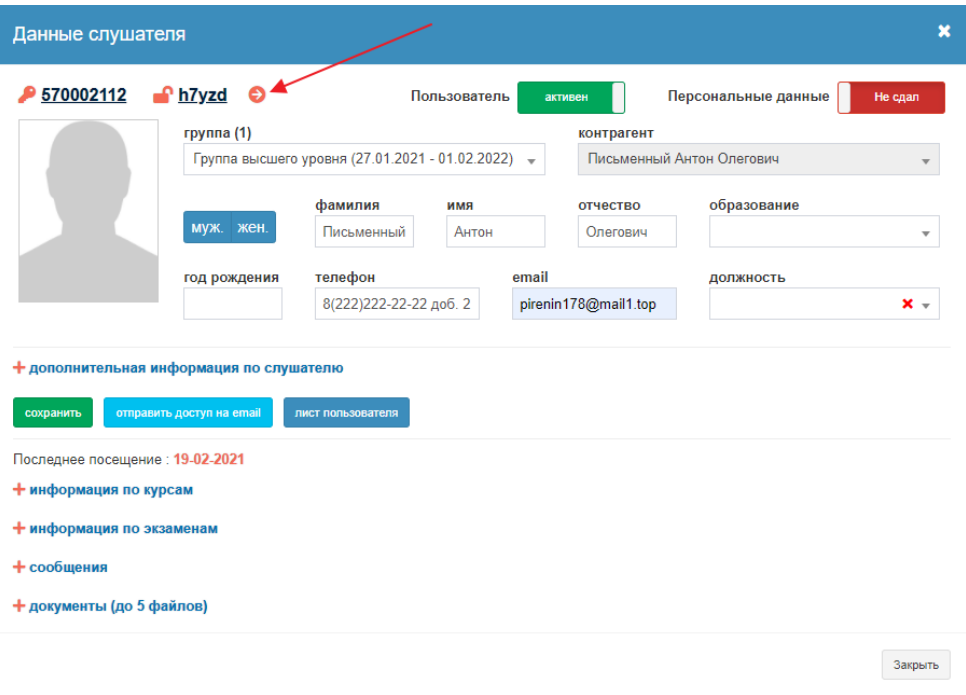

Рис.9-2

#### 5.1.4. Понятие о шаблонах документов

<span id="page-11-0"></span>Система СДО ПРОФ может формировать любые формы отчётности, которые требуются конкретному учебному центру. Нужно лишь подготовить заполненный образец нужного документа в формате Word и отправить его приложением к письму с просьбой об интеграции документа в систему на служебный адрес СДО ПРОФ: [doc@cdoprof.ru](mailto:doc@cdoprof.ru)

Сотрудники учебных центров могут создавать шаблоны и самостоятельно. Процесс создания шаблонов описан в отдельном разделе данного руководства.

Основная часть таких документов фигурирует в отчётности по группам (рис.10, 11).

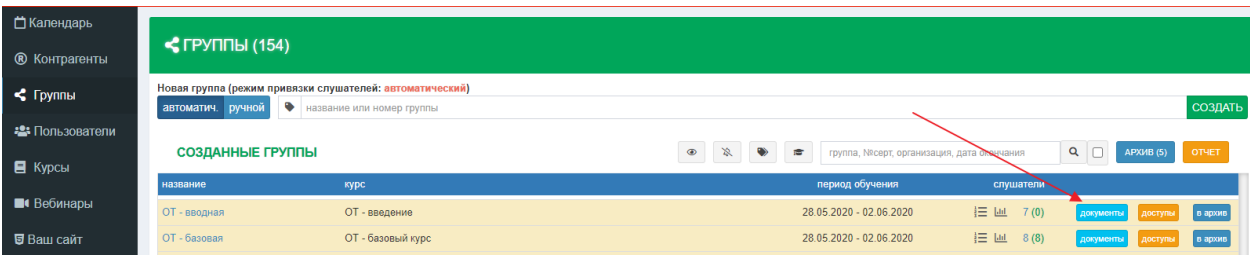

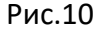

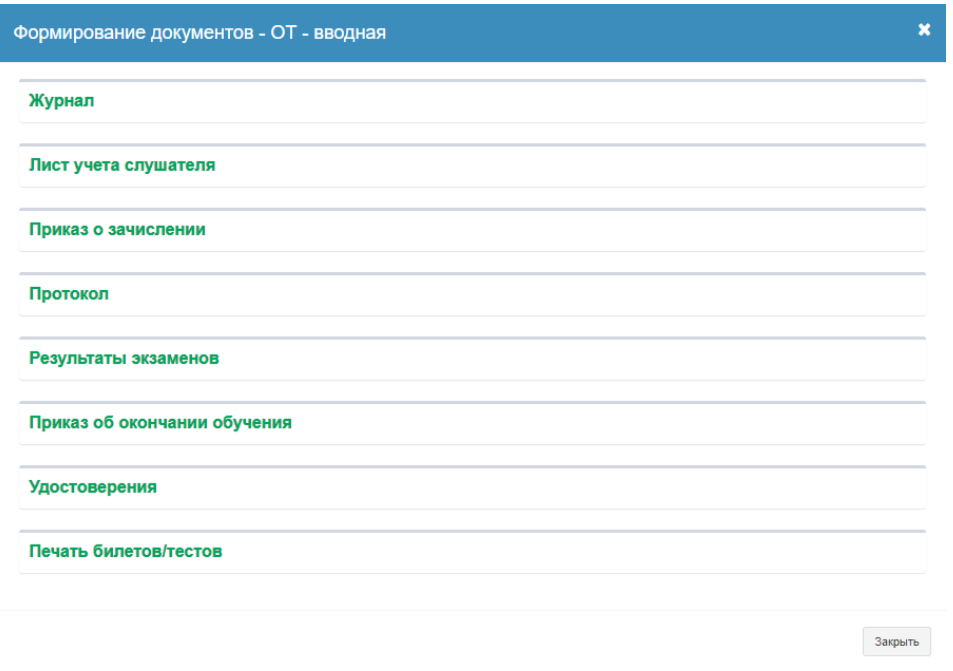

Рис.11

Здесь же могут быть размещены любые другие документы, которые используются вашим учебным центром для осуществления его деятельности (после отправки шаблона этих документов в техподдержку).

Ещё несколько нужных документов, имеющих стандартный для всех учебных центров вид (отчетность ФРДО, списки обученных слушателей за период…) выгружаются в других местах системы.

# 5.1.4.1. Создание шаблонов документов сотрудниками УЦ самостоятельно

<span id="page-12-0"></span>Услуга по созданию и прикреплению к курсам шаблонов документов входит в пакет услуг, предоставляемых учебным центрам в рамках действующего договора, без дополнительной оплаты. Однако порой это бывает неудобно – процесс требует общения и может затягиваться. Для решения данной проблемы имеется функционал, позволяющий сотрудникам учебных центров самостоятельно создавать и прикреплять нужные шаблоны документов к нужным курсам.

Данный функционал по умолчанию отключен, но может быть активирован по просьбе учебного центра.

# 5.1.4.1.1. Создание шаблона документа

<span id="page-13-0"></span>Шаблон создаётся в виде документа в формате Word, в том виде, как должен быть напечатан. Поля, которые в документах должны изменяться, указываются в тексте шаблона в виде переменных. Список переменных можно скачать (Рис.11-3). Примерный вид таблицы с переменными показан на Рис.11-1. При необходимости могут быть предоставлены дополнительные консультации по построению шаблонов – пишите на [doc@cdoprof.ru.](mailto:doc@cdoprof.ru)

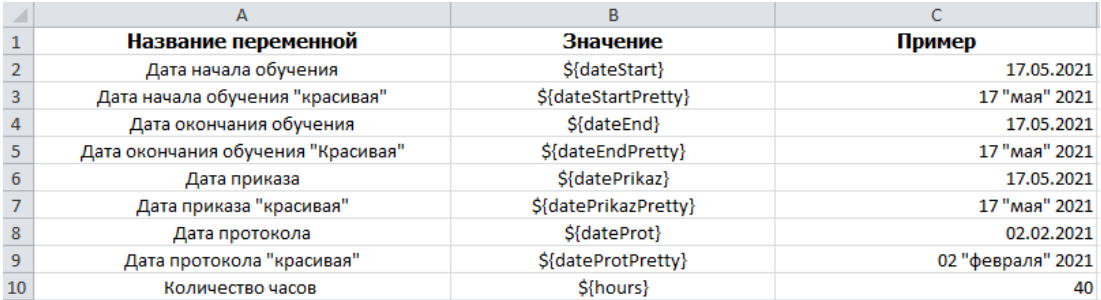

<span id="page-13-1"></span>Рис.11-1

# 5.1.4.1.2. Загрузка шаблона документа

Шаблоны документов загружаются через меню **Курсы Шаблоны документов** (Рис.11-2)

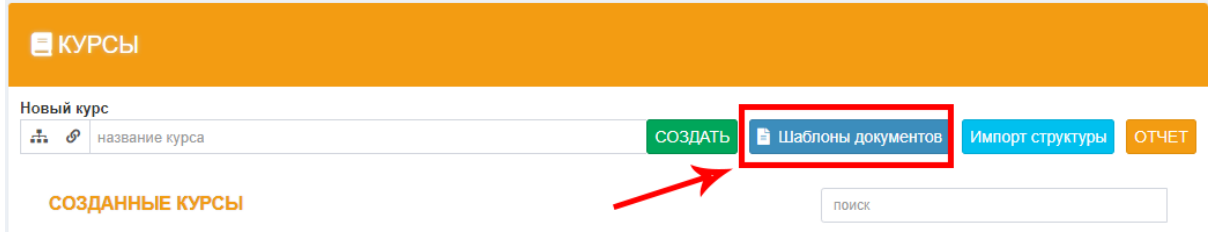

#### Рис.11-2

Появляется список ранее загруженных вами шаблонов (Рис.11-3)

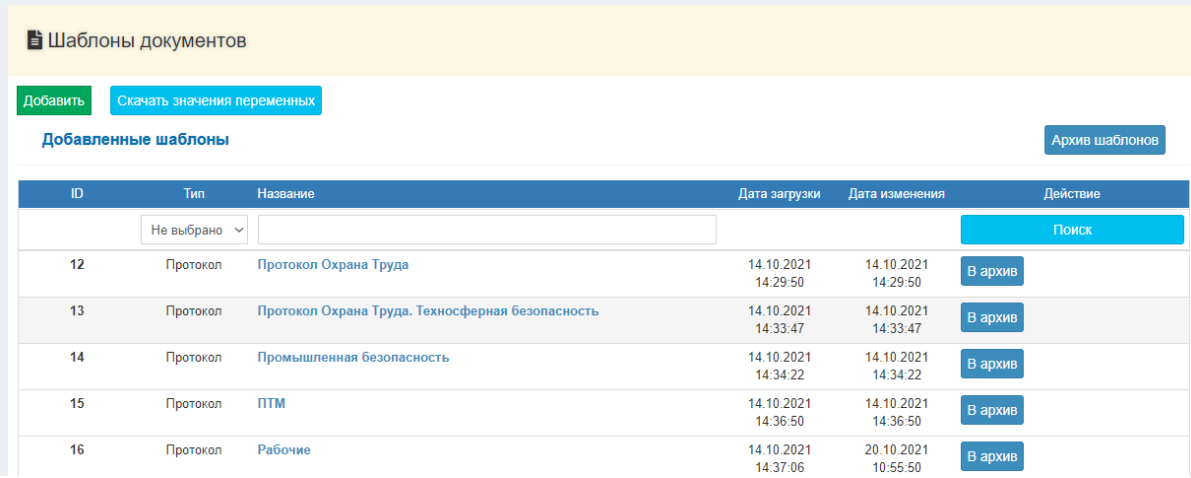

#### Рис.11-3

В открывшемся окне выберите тип документа, введите название шаблона (любое, для удобства использования) и выберите подготовленный файл шаблона с переменными (Рис.11-4).

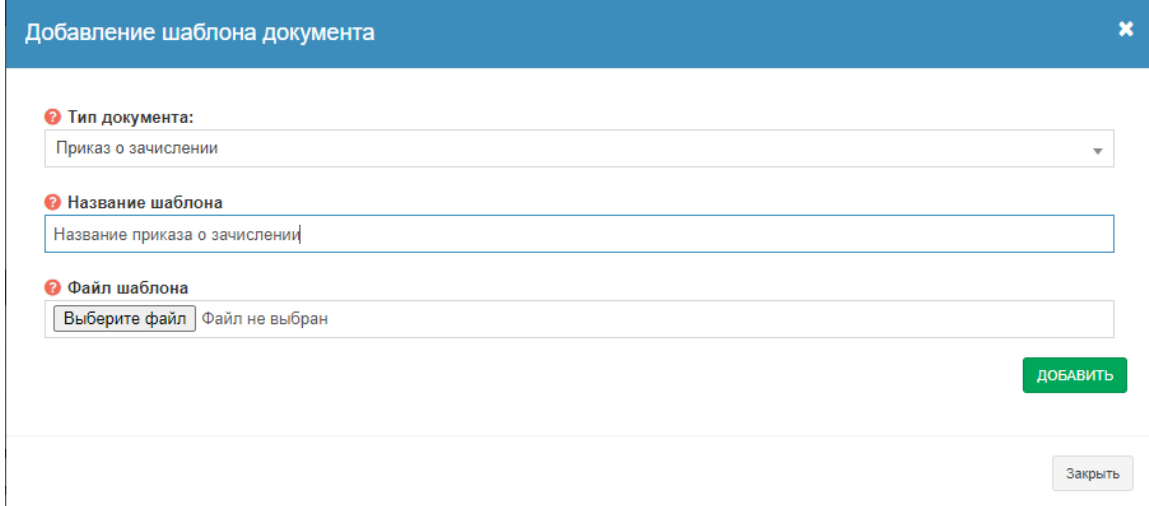

#### Рис.11-4

Затем нажмите кнопку **Добавить**. Ваш прикрепленный шаблон появится в списке.

Чтобы отредактировать шаблон, нажмите на его название в списке загруженных шаблонов и заполните информацию, которую хотите изменить. Если хотите поменять файл, то прикрепите новый файл и нажмите кнопку **Сохранить**.

#### 5.1.4.1.3. Прикрепление шаблонов

<span id="page-14-0"></span>Прикрепление шаблонов документов к курсам производится в меню **Курсы**. Нажмите кнопку **Редактировать** в списке курсов в зависимости от того, в родительский или в дочерний курс нужно прикрепить шаблон (Рис.11-5).

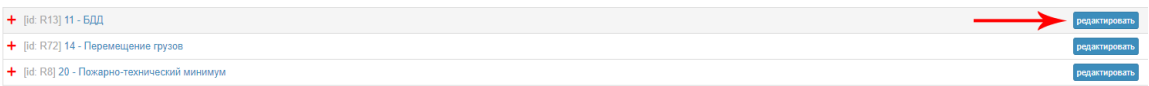

Рис.11-5

Разверните блок **шаблоны документов** и прикрепите необходимые вам шаблоны (Рис.11-

6).

Обратите внимание!

- Если шаблон прикрепляется к родительскому курсу (направлению), то он автоматически будет прикреплён ко всем дочерним курсам этого направления.
- Если у дочернего элемента имеется свой прикреплённый шаблон, то будет использоваться он, даже если к родительскому направлению прикреплён другой шаблон.
- Можно прикрепить несколько шаблонов к одному курсу. Тогда при формировании документа можно будет выбрать нужный шаблон.

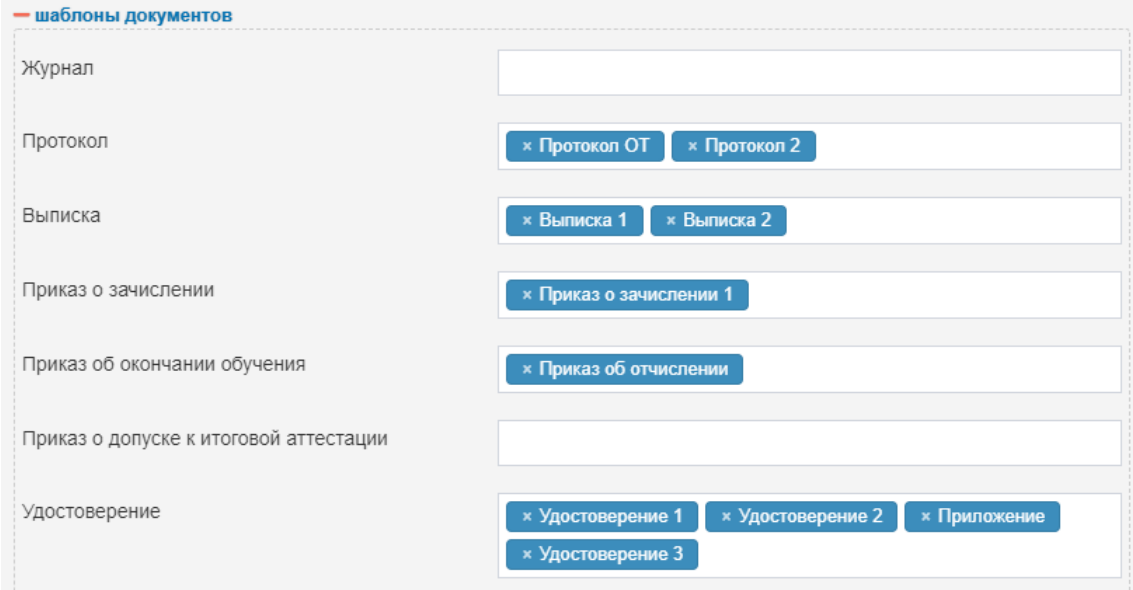

Рис.11-6

#### 5.1.5. Создание групп и привязка их к курсам

<span id="page-15-0"></span>Слушатели могут обучаться только в составе групп (группа может состоять и из одного слушателя).

Создание групп и работа с ними производится в пункте меню **Группы**. Для создания группы, следует в верхней строке ввести наименование группы и нажать кнопку **Создать** (рис.12). Обратите внимание, что группа может быть создана в двух режимах – **автоматическая** и **ручная** (выбор режима производится переключателем слева от строки с вводом названия группы).

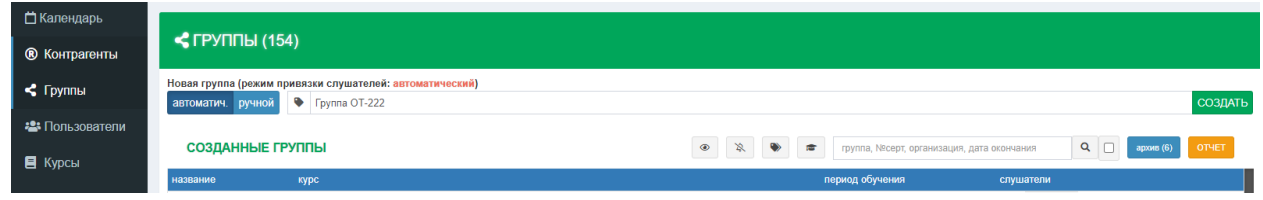

Рис.12

Различие этих режимов в том, что при режиме **автоматическая** все курсы, связанные с этой группой, доступны всем её слушателям. А в режиме **ручная** следует каждого слушателя вручную прикреплять к нужным курсам, связанным с группой (если курсов несколько).

Обратите внимание, что после создания группы в одном из этих режимов, поменять его будет уже нельзя. Выбор режима, который будет назначен новой группе по умолчанию, производится в меню **Настройка УЦ Настройка групп** (рис.13).

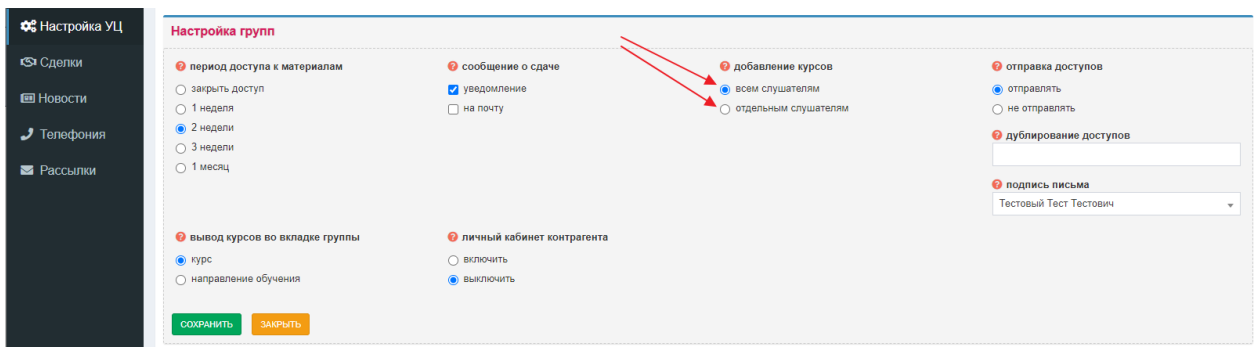

Рис.13

Проще работать в режиме групп **автоматическая**, но не всем учебным центрам это подходит.

Итак, после нажатия кнопки **Создать** (рис.12), появляется окно создания группы (рис.14).

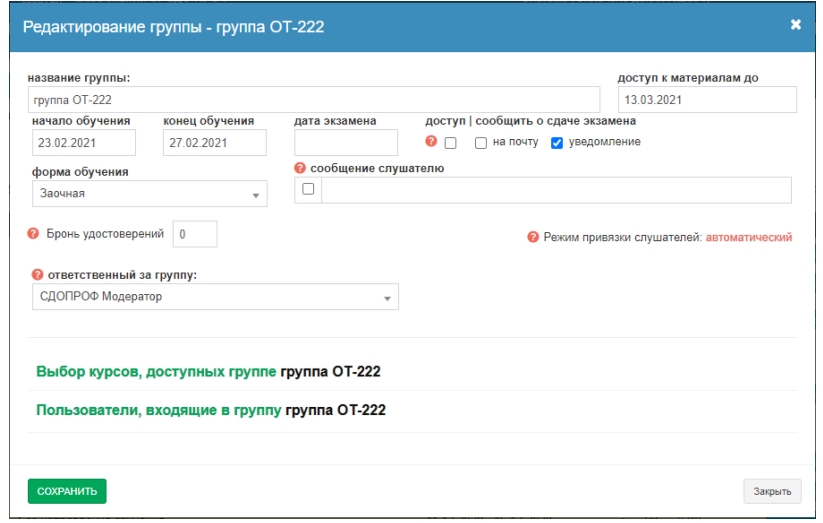

Рис.14

Здесь следует задать параметры группы – **начало/конец обучения**, **дата экзамена**, **дата окончания срока доступа к материалам**.

**Дата экзамена** автоматически устанавливается на дату **конец обучения**. Но если поставить птичку **Доступ**, то экзамен будет доступен в любой день обучения. А можно и указать любую дату для сдачи экзамена в интервале дат начало – конец обучения группы.

Выбор параметра **сообщить о сдаче экзамена** (слушателем) служит для отправки либо уведомления сотрудникам учебного центра в шапке окна системы СДО ПРОФ (рис.15), либо письма на e-mail ответственного за группу, указанного в настройках группы (рис.14).

Для связывания группы с курсом (или несколькими курсами) следует в окне на рис.14 открыть список доступных курсов (пункт **выбор курсов, доступных группе**) и отметить там нужные, после чего нажать кнопку **Сохранить** (рис.16).

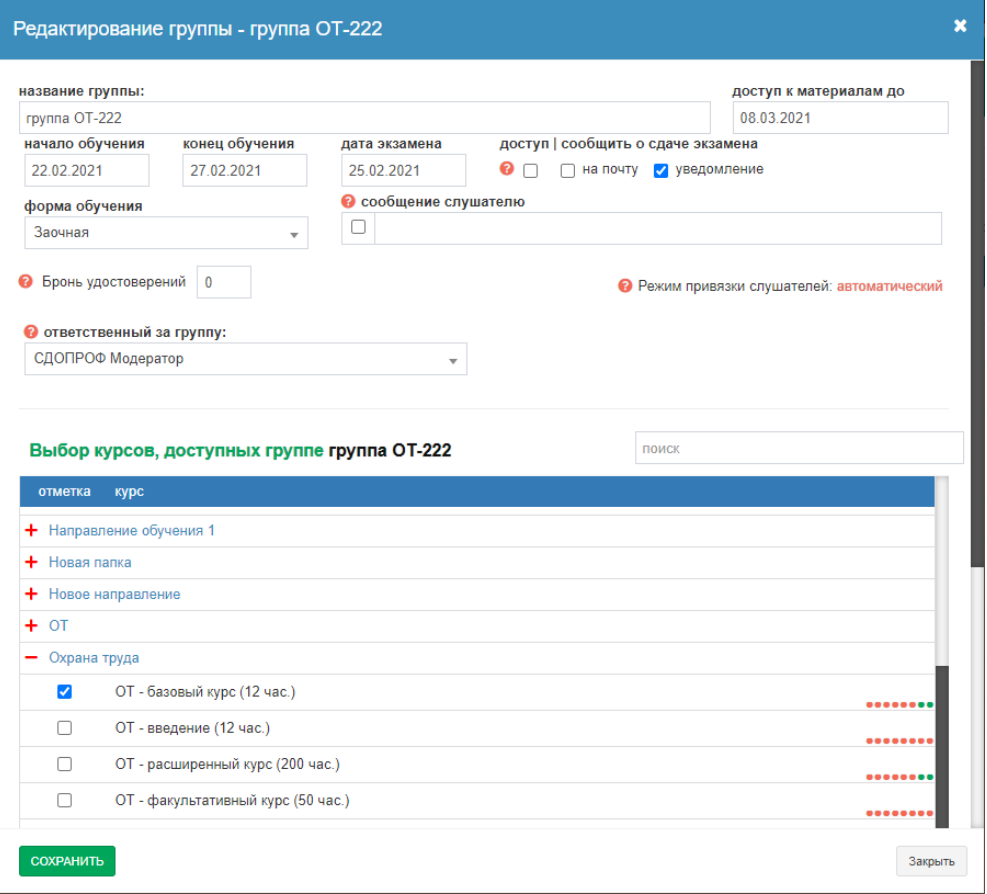

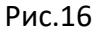

#### 5.1.6. Создание контрагентов

<span id="page-17-0"></span>Контрагент в СДО ПРОФ – это организация, направляющая своих слушателей на обучение. В случае обучения слушателя – частного лица, контрагентом и слушателем будет являться он сам.

Создать контрагента в СДО ПРОФ можно несколькими способами:

- в меню **Контрагенты**
- в меню **Сделки**
- массовой загрузкой контрагентов из таблицы Excel

#### 5.1.6.1. Создание контрагентов через меню **Контрагенты**

<span id="page-17-1"></span>Для создания нового контрагента следует зайти в меню **Контрагенты** и над списком имеющихся нажать кнопку **Добавить** (рис. 16-1).

| ■ Календарь                        |                                                                        |            |             |                                       |               |           |              |
|------------------------------------|------------------------------------------------------------------------|------------|-------------|---------------------------------------|---------------|-----------|--------------|
| <b>©</b> Контрагенты               | <b>C</b> KOHTPAFEHTЫ (277)                                             |            |             |                                       |               |           |              |
| $\leq$ Группы                      | СОЗДАННЫЕ КОНТРАГЕНТЫ                                                  |            |             | $\mathbb{R}$<br>$\mathbf{a}$<br>ПОИСК |               | Q         | ДОБАВИТЬ     |
| • Эн Пользователи                  | название                                                               | ИНН        | менеджер    | дата внесения                         | <b>Группы</b> | слушатели | сделки       |
| $\blacksquare$ Курсы<br>• Вебинары | ОБЩЕСТВО С<br><b>ОГРАНИЧЕННОЙ</b><br><b>ОТВЕТСТВЕННОСТЬЮ</b><br>"ОЛАФ" | 7727420850 | СДОПРОФ М., | 09-03-2021                            | $\mathbf{0}$  |           | $\mathbf{0}$ |
| В Ваш сайт                         | ЗАКРЫТОЕ АКЦИОНЕРНОЕ<br>ОБЩЕСТВО "АЛГО"                                | 7702011528 | СДОПРОФ М   | 05-03-2021                            | 0             | 4         | $\bf{0}$     |

Рис.16-1

#### Появляется форма для ввода данных контрагента (рис.16-2).

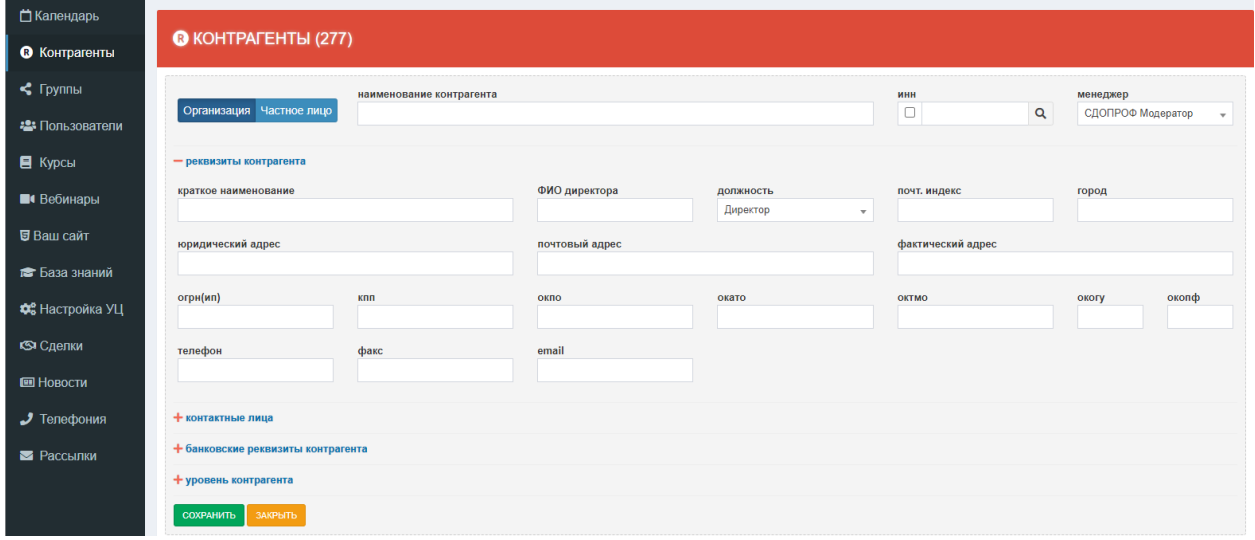

Рис.16-2

Формы ввода различны для контрагентов-физ. лиц и контрагентов-юр. лиц.

- Для юридических лиц обязательным полем для ввода является **Наименование контрагента**, остальные поля можно заполнять по мере необходимости. Очень удобно при заполнении данных контрагента использовать поиск. Если известен **ИНН** контрагента, можно ввести только его и нажать кнопку поиска **в виде лупы** справа от поля **ИНН**. Произойдёт поиск по интернет-справочнику и найденные там поля заполнятся автоматически.
- Для контрагентов-физических лиц обязательным являются поля **Наименование контрагента** и **Пол** (рис.16-3). Особенностью создания контрагента-физического лица является то, что вместе с контрагентом создаётся и запись слушателя. То есть слушатель – частное лицо выступает сам для себя в качестве контрагента. В этой же форме можно указать и группу. При указании группы слушатель сразу зачислится в неё.

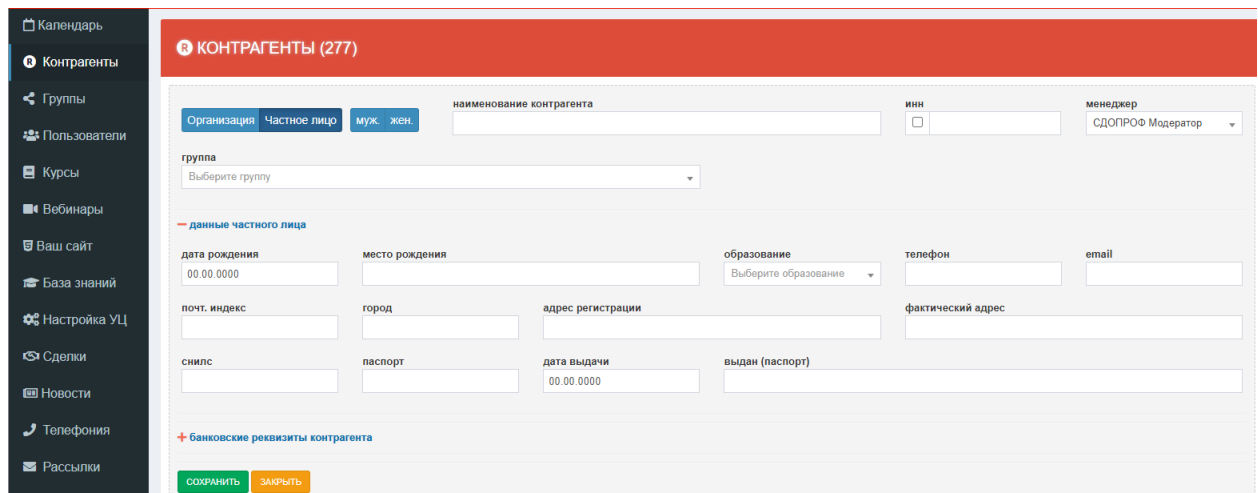

Рис.16-3

<span id="page-19-0"></span>После заполнения формы следует нажать на кнопку **Сохранить**.

#### 5.1.6.2. Создание контрагентов через меню **Сделки**

Контрагентов можно создавать и через меню **Сделки**.

Контрагент – физическое лицо создастся автоматически при одобрении заявки от физ. лица (рис.16-4):

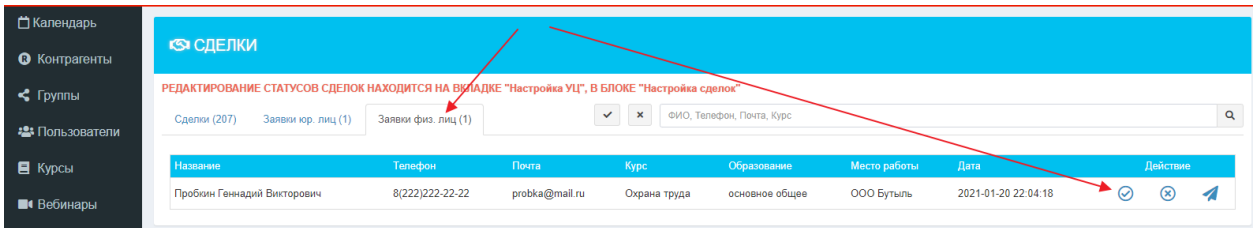

Рис.16-4

Контрагент – физическое лицо может также быть создан при создании новой сделки. Для этого на экране новой сделки следует открыть пункт **Дополнительные данные** и выбрать там переключатель **Ч/Лицо** (рис.16-5). Обязательными полями являются **ФИО частного лица** и **пол**, остальные поля можно заполнять по мере необходимости. Так же, как и в предыдущем случае, одновременно с созданием записи контрагента здесь создаётся и запись слушателя с теми же данными.

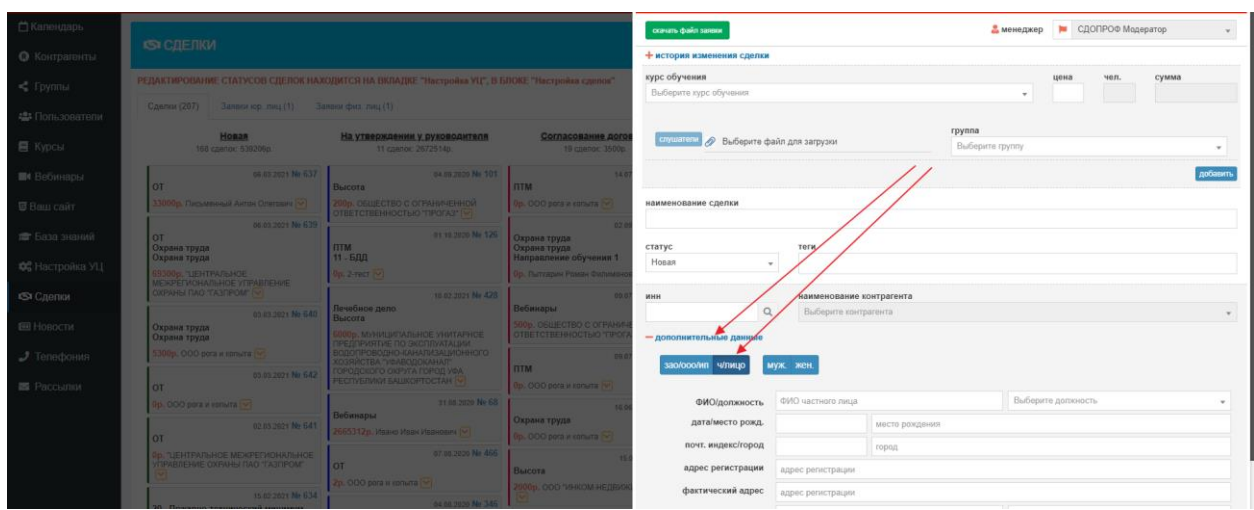

Рис.16-5

Контрагент – юридическое лицо также может быть создан на экране создания новой сделки, тут следует выбрать переключатель **ЗАО/ООО/ИП**. Здесь, как и в случае использования меню Контрагенты, для автоматического заполнения данных по известному ИНН контрагента, можно использовать кнопку **Поиск** в виде **лупы** справа от поля **ИНН**.

# 5.1.6.3. Создание контрагентов с помощью массовой загрузки

<span id="page-20-0"></span>Если у учебного центра есть возможность выгрузить список контрагентов, которые уже были заведены ранее (например, в 1С), то СДО ПРОФ предлагает сервис массовой загрузки этих данных. Для использования этой возможности следует произвести выгрузку данных в таблицу Excel и передать её специалистам СДО ПРОФ с соответствующей просьбой. Данные таблицы будут загружены в СДО ПРОФ.

Требования к таблице простые. Колонки должны соответствовать по содержимому каким-то полям из карточки контрагента. Само содержимое должно быть адекватным для машинной обработки. Пример такой таблицы – рис.16-6.

|                                                               | 18                                                                                               |                                                                                  |                              |                         |                   |                   |  |  |  |  |
|---------------------------------------------------------------|--------------------------------------------------------------------------------------------------|----------------------------------------------------------------------------------|------------------------------|-------------------------|-------------------|-------------------|--|--|--|--|
|                                                               | $\mathsf{A}$<br>B.                                                                               | ι.                                                                               | D.                           |                         |                   | G                 |  |  |  |  |
| Перечень дошкольных образовательных организаций на территории |                                                                                                  |                                                                                  |                              |                         |                   |                   |  |  |  |  |
|                                                               | Елизовского муниципального района                                                                |                                                                                  |                              |                         |                   |                   |  |  |  |  |
|                                                               |                                                                                                  |                                                                                  |                              |                         |                   |                   |  |  |  |  |
|                                                               | № п/п Полное наименование организации                                                            | Факмический адрес расположения (индекс, край,<br>гороя/поселок/село, члица, яом) | ФИО руководителя (полностью) | Адрес электронной почты | Телефон           | Сайт организации  |  |  |  |  |
|                                                               | Муниципальное автономное дошкольное<br>образовательное учреждение "Детский сад<br>№ 1 "Ласточка" | 684000, Канчалский край г. Елизово, ул.<br>Гришечко. 1                           | Зайцева Наталья Юрьевна      | madou-lastochka@mail.ru | 8(415-31) 6-50-60 | www.lastochka1.m. |  |  |  |  |
|                                                               | Муниципальное бюджетное дошкольное<br>образовательное учреждение "Детский сад<br>№ 4 "Малыш"     | 684000, Камчатский край з Елизово, Виталия<br>Кручины, 29                        | Глазкова Татьяна Николаевна  | malishvk-29@mail.ru     | 8(415-31) 6-13-33 | www. малыш4.pф    |  |  |  |  |

Рис.16-6

# 5.1.7. Создание слушателей

<span id="page-20-1"></span>Процесс создания новых слушателей не обязательно должен предшествовать запуску системы в эксплуатацию, слушатели могут (и будут) постоянно создаваться уже в ходе работы. Новые слушатели могут создаваться несколькими путями:

- в меню **Пользователи**
- в меню **Контрагенты** (при создании контрагента физ.лица)
- в меню **Сделки** при одобрении заявки контрагента юр. лица или физ. лица
- в меню **Сделки** при создании новой сделки

Более подробно процесс создания слушателей будет рассмотрен в следующем разделе, посвящённом обработке заявок.

**Подведём итог**: мы настроили параметры учебного центра, создали аккаунты своих сотрудников, обеспечив им возможность работать с системой СДО ПРОФ, создали и наполнили учебными материалами и экзаменами курсы по направлениям обучения, создали группы и связали их с курсами, создали контрагентов. Также мы выслали специалистам СДО ПРОФ шаблоны выходных документов, которые они интегрировали в систему. Теперь можно переходить к процедуре приёма заявок на обучение и к собственно процессу обучения.

#### <span id="page-21-0"></span>5.2.Работа с заявками на обучение

Прежде чем рассказывать о заявках на обучение, следует ознакомиться с двумя важными понятиями, которые тесно связаны с заявками. Это шаблон импорта слушателей и система сделок.

#### <span id="page-21-1"></span>5.2.1. Шаблон импорта слушателей

Шаблон импорта слушателей заслуживает отдельного пояснения, поскольку часто используется в системе СДО ПРОФ. Смысл шаблона в том, что он определяет и систематизирует объём сведений о слушателе, которые следует ввести в систему СДО ПРОФ. Примерный вид шаблона показан на рис.31.

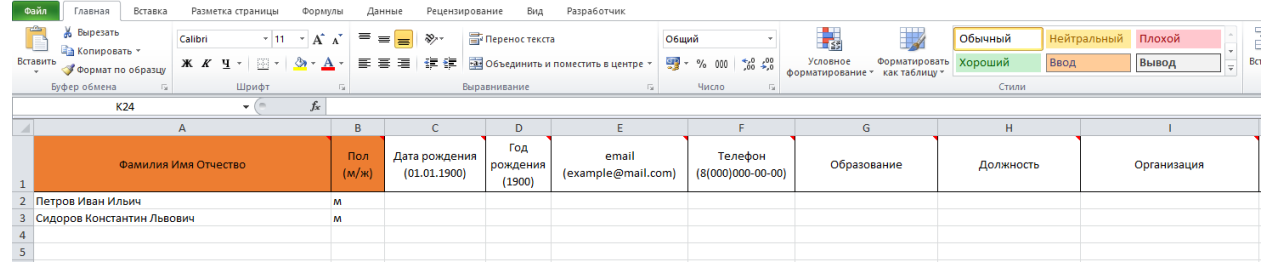

Рис.31

В шаблоне достаточно много колонок, но каждый учебный центр может видоизменить шаблон под свои потребности, убрав лишние колонки и даже переставив их местами в желаемом порядке. Эти операции с шаблоном следует производить в системе СДО ПРОФ в меню **Настройка УЦ Разные настройки** (рис.32).

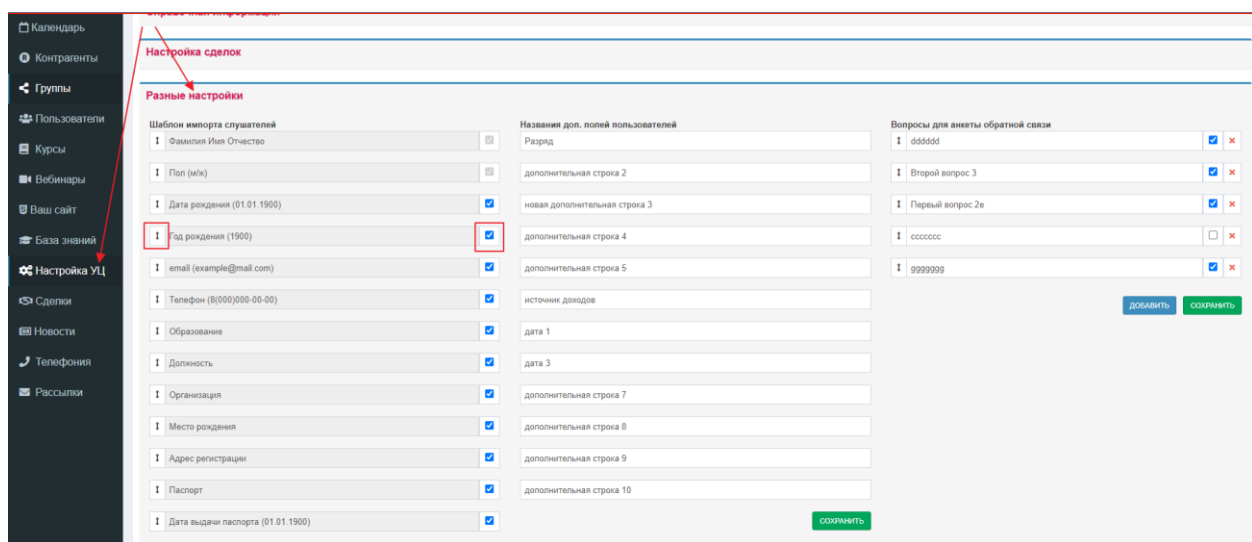

Рис.32

Лишние колонки шаблона убирают, снимая птички в соответствующих строках, перемещение колонок шаблона производится перетаскиванием строк за элемент управления, расположенный слева от строки.

Можно убрать любые колонки шаблона, кроме колонок «ФИО» и «пол», которые выделены в шаблоне цветом и являются обязательными к заполнению.

Клиенты при подаче заявки на обучение могут самостоятельно скачивать шаблон, заполнять его и загружать в систему. Шаблон также может быть выслан клиентам сотрудниками учебного центра для заполнения, с дальнейшим возвратом и последующей обработкой силами учебного центра. В этом случае шаблон можно сопроводить дополнительной информацией, чтобы при получении заполненного шаблона было понятны данные заявителя. С этой целью в шаблон импорта слушателей, сверху, можно добавить до 20-ти любых строк (они игнорируются системой при импорте слушателей). Там можно определить поля со сведениями об организации-заявителе, которые должен будет заполнить клиент. Пример такого шаблона показан на рис.32-1.

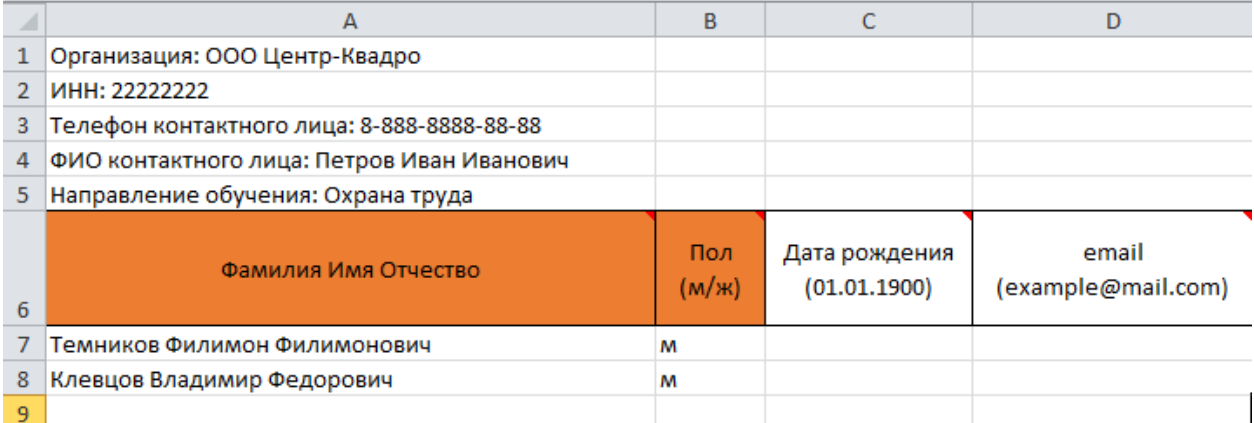

#### 5.2.2. Понятие о сделках

<span id="page-23-0"></span>Сделки в СДО ПРОФ – это, фактически, раздел CRM, реализующий учёт и отслеживание состояния договоров на обучение слушателей. На экране сделки показаны в виде прямоугольников, расположенных по колонкам в соответствии с состоянием (статусом) договора на обучение (рис.33).

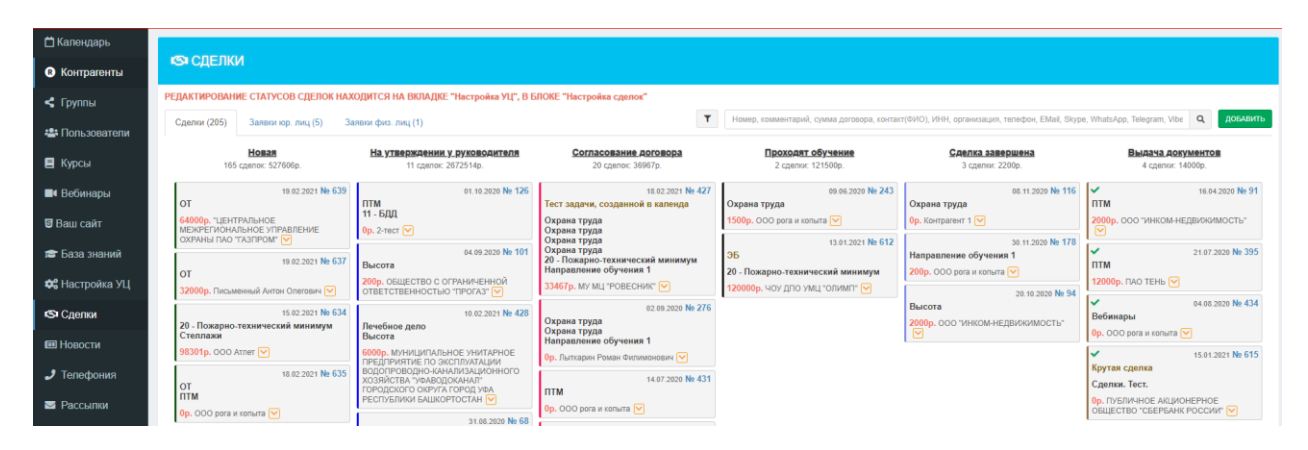

рис.33

Статусы сделок устанавливаются каждым учебным центром в соответствии со своими потребностями в меню **Настройка УЦ Настройка сделок**.

Сделки при первоначальном создании помещаются в самую левую колонку статуса, перемещение сделки по статусам производится сотрудниками учебного центра путём перетаскивания блока сделки из одной колонки статуса в другую, либо изменением статуса на экране подробностей сделки.

Использование сделок не обязательно, но если требуется формирование договоров на обучение, счетов и актов, то единственное место в системе СДО ПРОФ, где эти документы формируются – это блок **Сделки**.

#### 5.2.3. Обработка заявок на обучение с помощью сделок

<span id="page-23-1"></span>Если предполагается формирование договоров на обучение, счетов и актов средствами системы СДО ПРОФ, то необходимо использовать функционал сделок. При этом удобно использовать возможности удалённой подачи заявок прямо в систему СДО ПРОФ. Но, при необходимости, можно создавать сделки и вручную. Опишем эти возможности.

#### 5.2.3.1. Подача заявки на обучение через форму на сайте

<span id="page-23-2"></span>Заявка на обучение как физическим так и юридическим лицом (на обучение группы сотрудников) может быть подана удалённо, средствами СДО ПРОФ. Для этого есть специальная страница сайта с формой для заполнения и отправки её в учебный центр. Адрес этой страницы можно увидеть в меню **Настройка УЦ Справочная информация**

(рис.25). Ссылка на эту страницу может быть размещена, к примеру, на сайте вашего учебного центра.

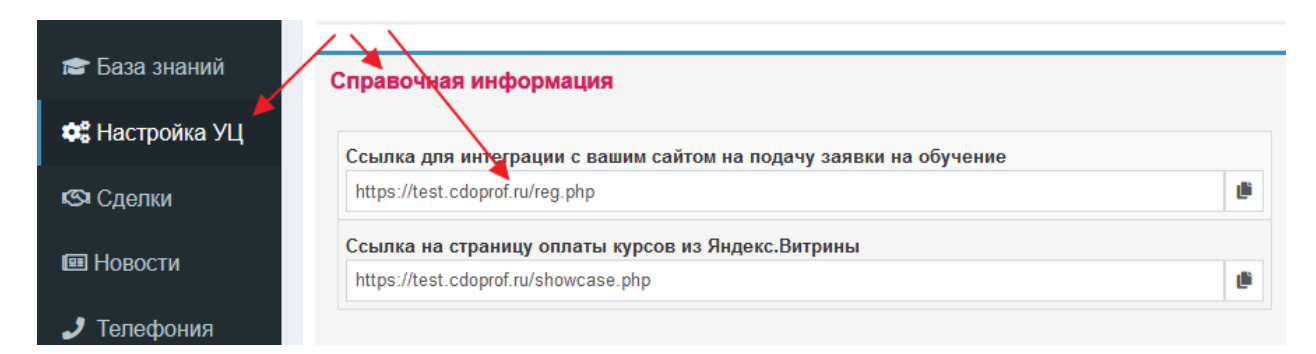

Рис.25

Страница подачи заявки на обучение имеет вид, как на рис.26.

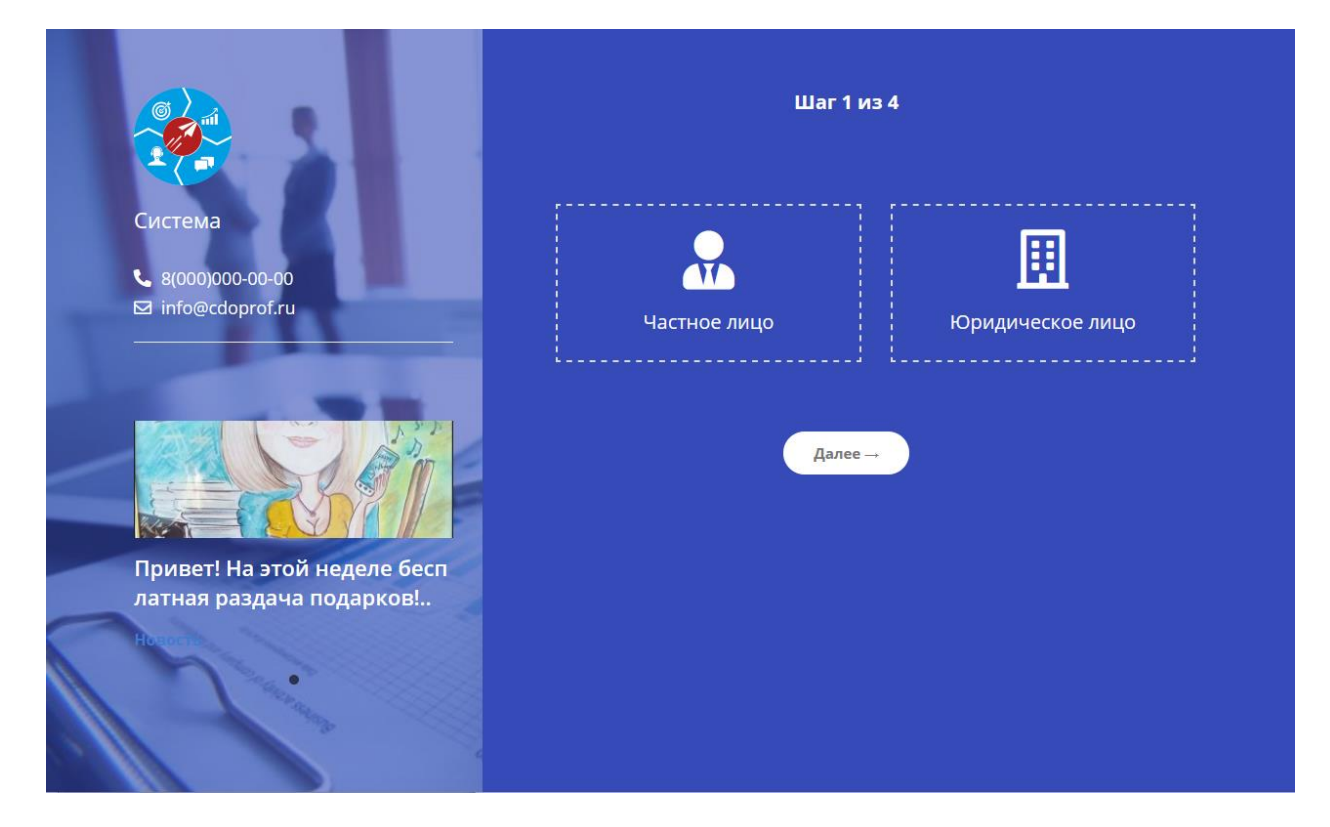

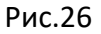

Здесь следует выбрать тип лица, подающего заявку, а затем заполнить сведения о заявителе в появляющихся экранных формах. В конце заполнения выполняется отправка заявки в систему СДО ПРОФ.

Для юридического лица кроме заполнения своих данных необходимо ещё предоставить список слушателей. Этот список оформляется в виде шаблона, который сначала скачивается с сайта, а затем, уже в заполненном виде, снова загружается в систему СДО ПРОФ вместе с данными о контрагенте. Шаблон описан в разделе **Шаблон импорта слушателей** данного документа.

# 5.2.3.2. Подача заявки из Личного кабинета контрагента

<span id="page-25-0"></span>Если контрагент уже зарегистрирован в системе и имеет там Личный кабинет, он может подавать заявку на обучение из кабинета, в упрощённом виде. Упрощение состоит в том, что ему уже не придётся заполнять сведения и себе. Для оформления заявки следует указать только желаемые направления обучения и приложить список слушателей в виде заполненного шаблона. Шаблон описан в разделе **Шаблон импорта слушателей**, скачать его контрагент может в своём Личном кабинете (рис.27 и 28).

| ООО рога и копыта              |                                                                                                    |                         |              |               |
|--------------------------------|----------------------------------------------------------------------------------------------------|-------------------------|--------------|---------------|
| $\textless$ ГРУППЫ (45)        |                                                                                                    |                         |              |               |
| <b>R</b><br>группа, ФИО, №серт | $\mathsf Q$                                                                                                    | Доступ слушателей       | Новая заявка | Список заявок |
| название                       | курс                                                                                                    | период обучения         | слушатели    |               |
| Тест-демо                      | Курс тест 2<br>Подготовка и аттестация руководителей и специалистов<br>организаций в области маркшейдерского обеспечения<br>безопасного ведения горных работ при осуществлении работ,<br>связанных с пользованием недрами и их проектированием | 15.01.2021 - 20.01.2021 | 画<br>1(0)    |               |
| Группа 4-5 авто                | Курс тест 4<br>Курс тест 5                                                                                                    | 29.11.2020 - 04.12.2020 | 画。<br>5(5)   |               |
| Группа тест 3-4 ручная         | Курс тест 2                                                                                                    | 29.11.2020 - 04.12.2022 | Щ<br>1(0)    | лоступі       |

Рис.27

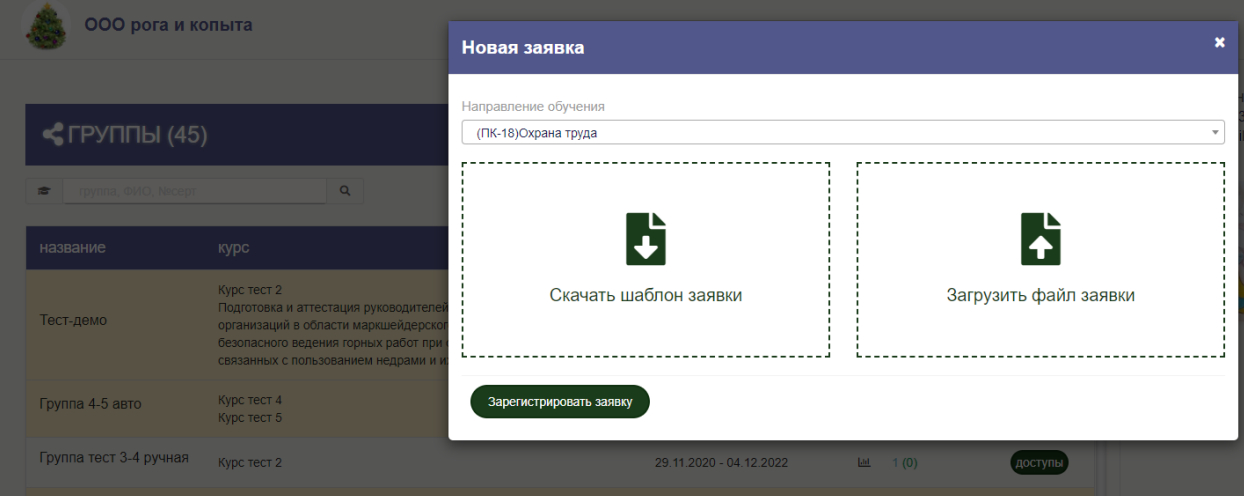

Рис.28

# 5.2.3.3. Обработка заявок на обучение, поданных средствами СДО ПРОФ

<span id="page-25-1"></span>Если заявка на обучение была подана средствами СДО ПРОФ (через форму на сайте или Личный кабинет контрагента), то её можно увидеть в списке поданных заявок в меню **Сделки**.

Список заявок можно увидеть на главном экране сделок, используя ярлычки **Заявки юр. лиц** или **Заявки физ. лиц** (рис.29).

| □ Календарь           |                                                              |                                                                                              |                                                                                                    |                        |              |                  |          |
|-----------------------|--------------------------------------------------------------|----------------------------------------------------------------------------------------------|----------------------------------------------------------------------------------------------------|------------------------|--------------|------------------|----------|
| • Контрагенты         | <b>IS СДЕЛКИ</b>                                             |                                                                                              |                                                                                                    |                        |              |                  |          |
| $\leq$ Группы         | РЕДАКТИРОВАНИЕ СТАТУСОВ СДЕЛОК.                              | ИАХОДИТСЯ НА ВКЛАДКЕ "Настройка УЦ", В БЛОКЕ "Настройка сделок"                              |                                                                                                    |                        |              |                  |          |
| • Пользователи        | Сделки (205)<br>Заявки юр. лиц (3)<br>Заявки физ. лиц (1)    |                                                                                              | $\vert \bullet \vert$ <b>x</b>   Название, ИНН, Юр. Адрес, Телефон, Почта, Курс                            |                        |              |                  | $\alpha$ |
| В Курсы               | Название                                                     | ИНН.<br>Юр. Адрес                                                                            | Телефон<br>Почта<br>Kypc                                                                                   | Дата                   |              | <b>Действие</b>  |          |
| П Вебинары            | АНО ДПО "АКАДЕМИЯ СОВРЕМЕННЫХ<br>ОБРАЗОВАТЕЛЬНЫХ ТЕХНОЛОГИЙ" | 115432, ГОРОД МОСКВА, ПРОСПЕКТ АНДРОПОВА, ДОМ 18,<br>7725409146<br>КОРПУС 7, ЭТ/ПОМ 3/28     | 8(495)668-<br>БДД - 2018г Аттестация ответственных за<br>info@asotprof.ru<br>50-78<br>"БДД" организаций.   | 2020-07-16<br>11:59:04 | B            | $\circledR$<br>✅ | A        |
| ■ Ваш сайт            | БУ "КОГАЛЫМСКИЙ ПОЛИТЕХНИЧЕСКИЙ КОЛЛЕДЖ"                     | Ханты-Мансийский Автономный округ - Югра, г Когалым, ул<br>8608000496<br>Прибалтийская, д 22 | 8(977)309-<br>БДД - 2018г Аттестация ответственных за<br>n@esaulenko.ru<br>"БДД" организаций.<br>$40 - 18$ | 2020-07-16<br>11:59:04 | В<br>$\odot$ | $\circledR$      | A        |
| <b>TE</b> База знаний | АНО ДО "СТРАНА ТАЛАНТОВ"                                     | 7717297171 г Москва, пр-кт Мира, д 131, оф 3                                                 | БДД - 2018г Аттестация ответственных за<br>info@asotprof.ru<br>$8() - A06.$<br>"БДД" организаций.          | 2020-07-16<br>12:12:30 | B<br>☺       | $\circledR$      | A        |
| Ф. Настройка УЦ       |                                                              |                                                                                              |                                                                                                    |                        |              |                  |          |
| <b>S</b> Сделки       |                                                              |                                                                                              |                                                                                                    |                        |              |                  |          |

Рис.29

По любой из поданных заявок, используя значки в правой части строки можно:

- в случае юр. лиц скачать и посмотреть приложенный к заявке список слушателей
- одобрить заявку
- отклонить заявку
- отправить заявку на уточнение (переоформление), в случае необходимости

При одобрении заявки на её основании сразу же:

- создаётся новая сделка с контрагентом (юр. лицом или физ. лицом)
- создаётся контрагент (если он впервые подаёт заявку)
- создаются слушатели, включённые в заявку и прикрепляются к указанному в заявке курсу (либо один слушатель в случае с физ. лицом).

#### 5.2.3.4. Создание сделки в ручном режиме

<span id="page-26-0"></span>Создать сделку можно и вручную. Этот вариант действий может быть использован, если заявка на обучение поступает каким-то путём помимо системы СДО ПРОФ, например, на бумажном носителе почтой, либо слушатель лично приходит подавать заявление на обучение. При этом как контрагент, так и слушатели регистрируются непосредственно в блоке создания сделки.

Для создания новой сделки следует перейти в меню **Сделки** и нажать кнопку **Добавить** (рис.23).

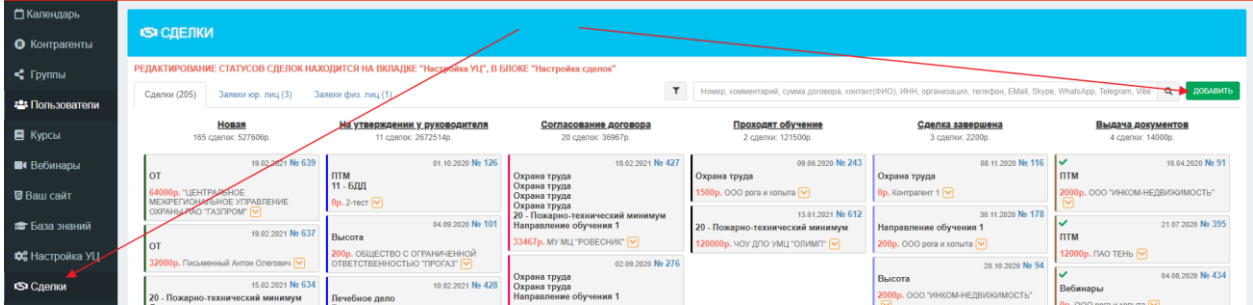

Рис.23

Появляется экранная форма создания сделки (рис.24).

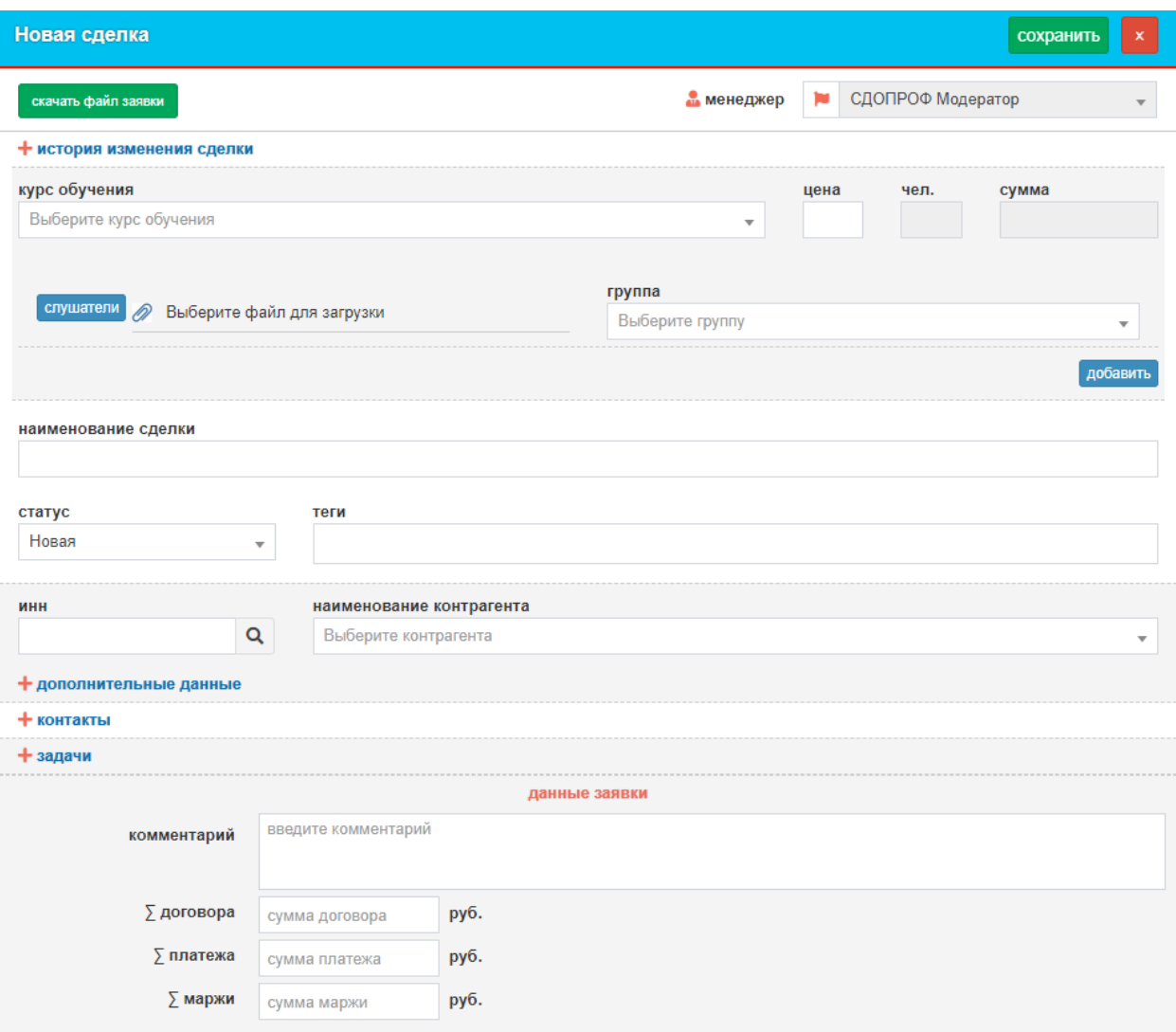

Рис.24

Обязательными для заполнения полями при создании сделки являются два: **Курс обучения** и **Наименование контрагента**. Однако обычно здесь заполняются и другие поля.

**Курс обучения** выбирается из списка. В списке видны все созданные в системе курсы. Работает поиск. После выбора курса, если в его настройках была указана стоимость обучения, она появляется в сделке.

**Контрагент** может быть как физ. лицом, так и юр. лицом. Выбор типа контрагента производится переключателем, который появляется, если открыть **дополнительные данные** (рис.24-1).

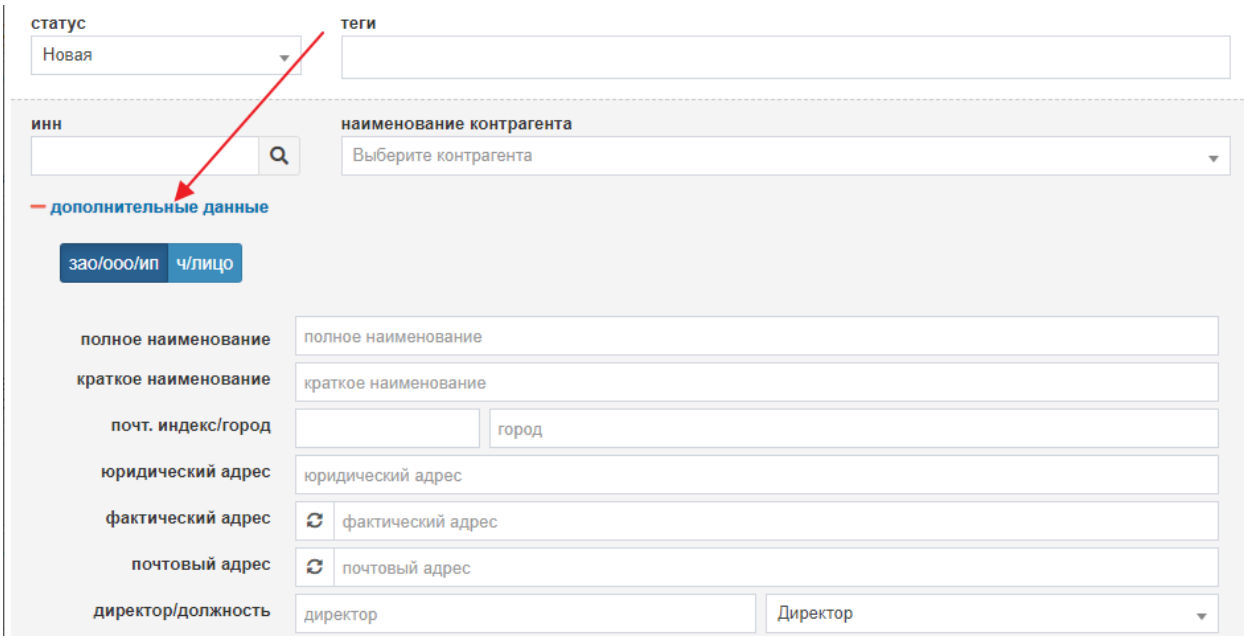

Рис.24-1

Сведения, заполняемые для физ. лица и юр. лица различны.

Контрагент – юр. лицо, если он уже зарегистрирован в системе, может быть выбран из списка. Если контрагент ещё не был внесён в систему, можно заполнить все его данные заново. Если известен ИНН нового контрагента, ввод данных можно значительно упростить, введя ИНН в соответствующее поле и нажав значок лупы справа от него. При этом производится поиск реквизитов контрагента с данным ИНН в интернет, и часть полей заполняется автоматически.

В случае контрагента – юр. лица к блоку сделки с соответствующим курсом прикрепляется заполненный шаблон импорта слушателей (при помощи нажатия на иконку со скрепкой).

Если слушатели уже заведены в системе ранее, то можно обойтись и без файлашаблона. После выбора контрагента в сделке для выбора слушателей этого контрагента и включению их в сделку можно воспользоваться кнопкой **Слушатели** (рис.24-2).

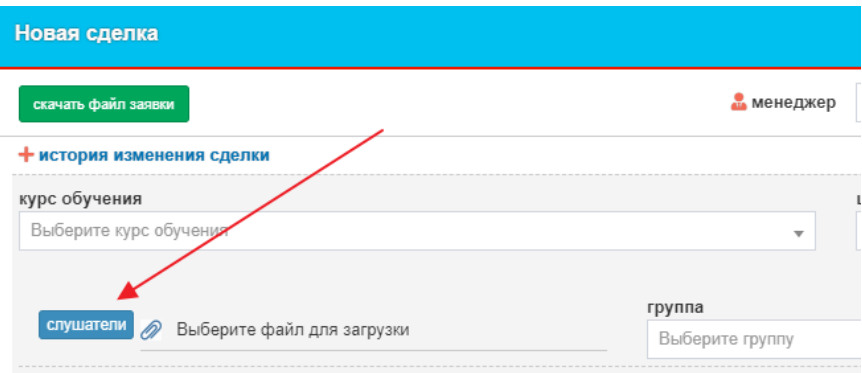

Рис.24-2

При нажатии на эту кнопку показывается список уже имеющихся слушателей данного контрагента, и в этом списке можно указать, кого из слушателей следует включить в данный блок сделки (то есть на выбранное направление обучения) (рис.24-3).

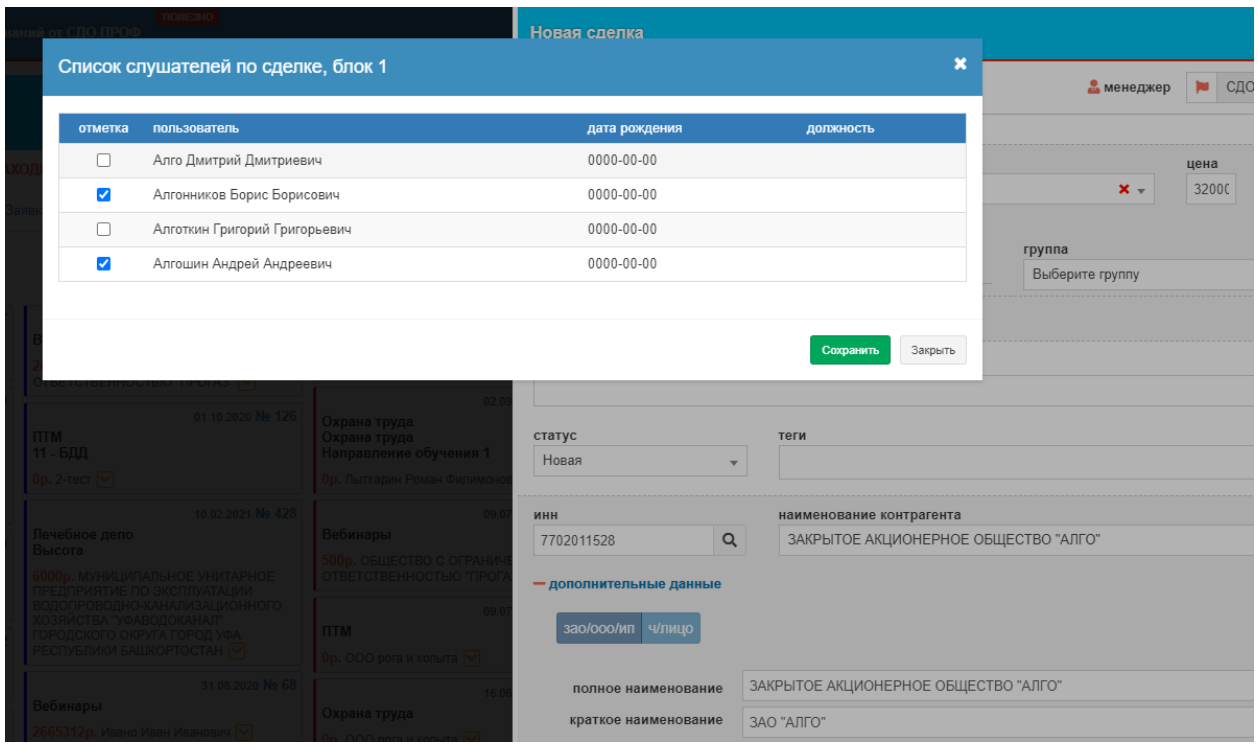

Рис.24-3

Выбранный список слушателей следует сохранить нажатием кнопки **Сохранить** под списком. Окончательное прикрепление слушателей к сделке происходит при сохранении самой сделки.

После заполнения данных сделку необходимо сохранить. При этом:

- создаётся контрагент (если он впервые подаёт заявку)
- создаются слушатели, включённые в заявку, и прикрепляются к выбранному в блоке сделки курсу (либо один слушатель в случае с физ. лицом).

Если известна группа, в которую будут зачислены слушатели, её можно также указать в блоке сделки. Либо можно сделать это позже, в режиме редактирования уже созданной сделки. При указании группы все слушатели, относящиеся к данному блоку сделки, автоматически зачисляются в эту группу.

При сохранении сделки также в каждом блоке сделки появляется количество слушателей и рассчитывается стоимость обучения для каждого курса и в целом по сделке.

### 5.2.4. Обработка заявок на обучение без использования сделок

<span id="page-30-0"></span>В данном случае система подачи заявок не задействуется, слушатель либо является сам в учебный центр для подачи заявки на обучение, либо организация-контрагент в каком-то виде (например, письмом на бумаге) передаёт список сотрудников и направления, по которым планирует их обучить.

<span id="page-30-1"></span>Поскольку в данном варианте не используются сделки, то и договора на обучение, счета и акты следует формировать где-то вне системы СДО ПРОФ.

# 5.2.4.1. Обработка заявки слушателя – физ. лица (без формирования договора)

Поскольку система СДО ПРОФ для единообразия предполагает, что всегда есть контрагент и обучающийся по его заявке слушатель, то слушатели, являющиеся физ. лицами, в системе СДО ПРОФ представлены одновременно как контрагент и как слушатель, с теми же данными.

Нового слушателя следует ввести в систему СДО ПРОФ как контрагента, а как слушатель он создастся автоматически. Заходим в меню **Контрагенты** и нажимаем кнопку **Создать** (рис.17).

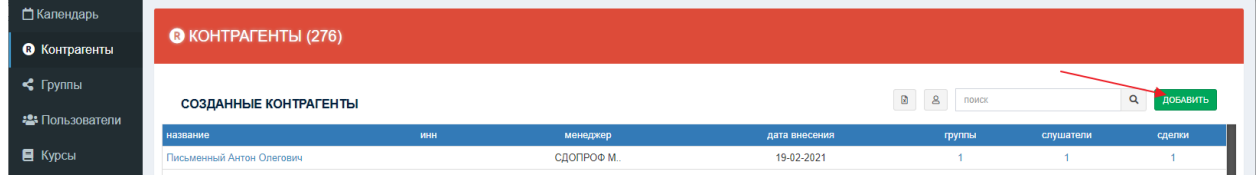

Рис.17

Появляется окно заполнения данных контрагента (рис.18).

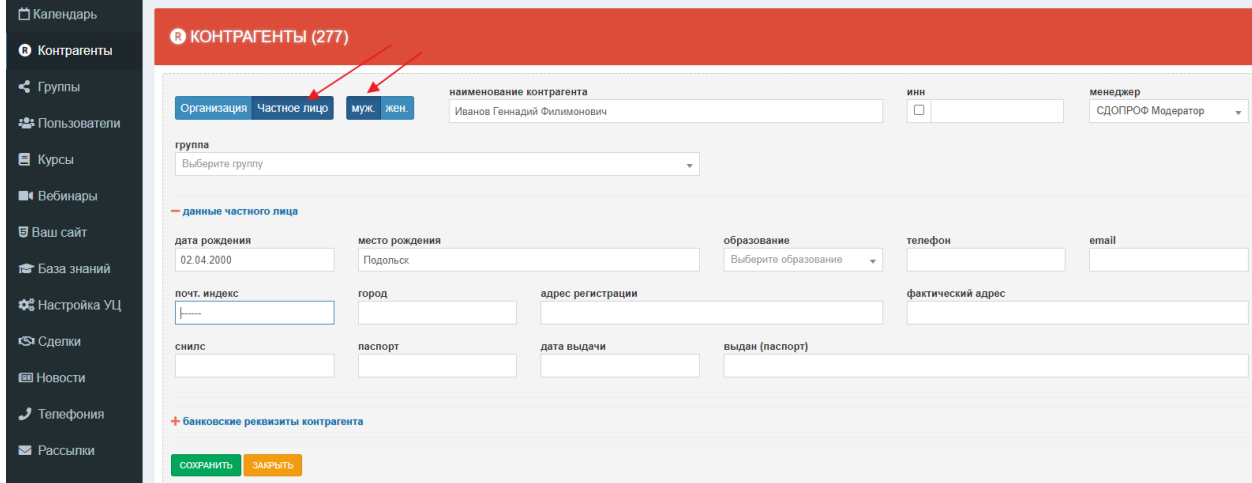

Рис.18

Здесь следует выбрать переключатель **Частное лицо**, а также пол слушателя (часто он выбирается автоматически после ввода ФИО), указать его полное ФИО и остальные необязательные данные. Здесь же можно выбрать и группу, в которую следует зачислить слушателя, а можно сделать это и позже, если на момент регистрации слушателя группа ещё не определена.

Нажимаем кнопку **Сохранить** – контрагент и слушатель созданы. Если была выбрана и группа – слушатель автоматически в неё зачисляется.

Если при создании слушателя не поместили в группу, это можно сделать позднее несколькими путями, простейший из которых - в меню **Пользователи** в строке с нашим слушателем нажать кнопку **В группу** и выбрать нужную группу (рис.19).

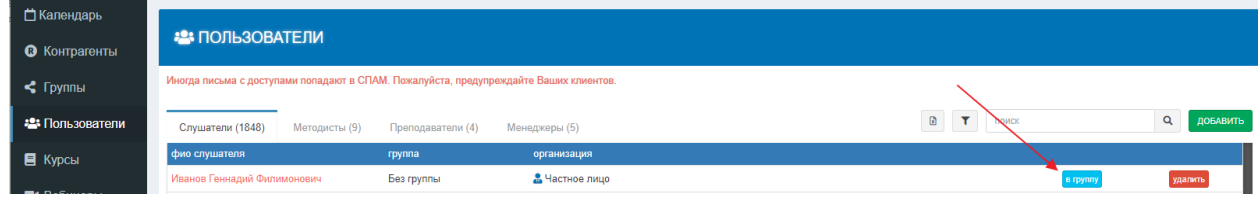

Рис.19

Готово. Слушатель зарегистрирован в системе и зачислен в группу. На его email отправлены данные для доступа к сайту. Эти данные можно увидеть и в карточке слушателя (рис.20)

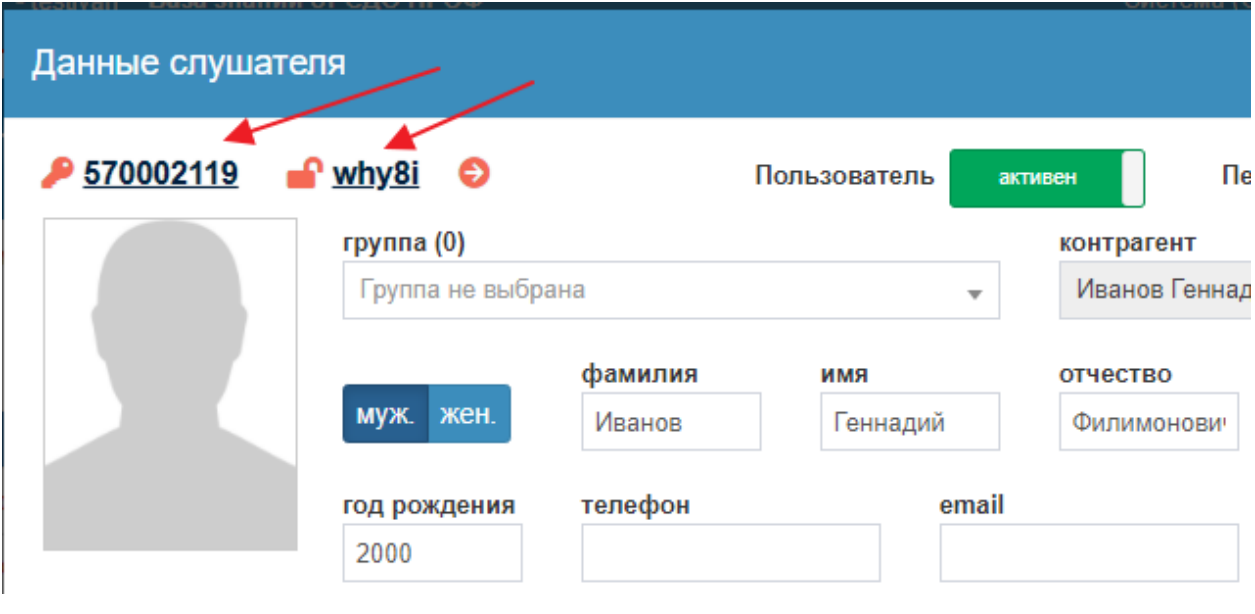

Рис.20

# 5.2.4.2. Обработка заявки контрагента – юр. лица (без формирования договора)

<span id="page-31-0"></span>Заявку на обучение, поступившую от контрагента на бумажном носителе придётся ввести в систему СДО ПРОФ силами сотрудников учебного центра.

Заявка должна содержать три группы сведений:

- данные контрагента
- список слушателей
- направление (или направления), по которым планируется обучение

Данные контрагента вводим в форму на рис.18, но выбираем там переключатель **Организация**.

Список слушателей вводится в систему СДО ПРОФ в пункте меню **Пользователи**, как на рис.1-2, только выбрать следует ярлычок **Слушатели**. Далее в появившемся окне для каждого слушателя из списка заполняем его данные (рис.21). Обратите также внимание, что там есть вкладка **дополнительная информация по слушателю**, которая содержит довольно большой объём.

Если на момент обработки заявки известна группа, прикреплённая к указанному в заявке направлению обучения, в которую будут зачислены эти слушатели, её можно выбрать в этом же окне.

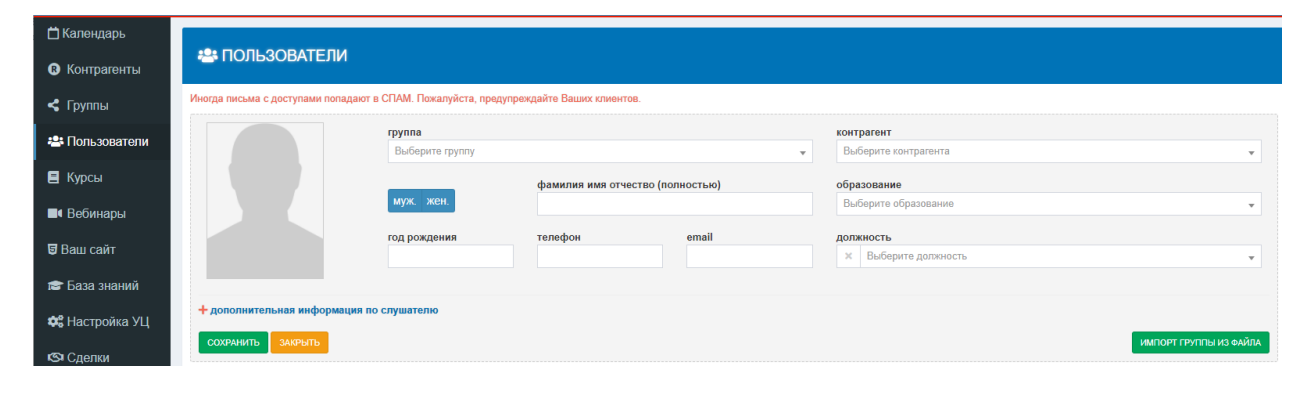

После ввода информации по каждому слушателю нажимаем кнопку **Сохранить**.

Рис.21

Есть возможность предварительно подготовить список слушателей в таблице формата Excel и затем загрузить его с систему СДО ПРОФ. Для этого следует нажать кнопку **Импорт группы из файла** (рис.21).

Появляется окно импорта (рис.22).

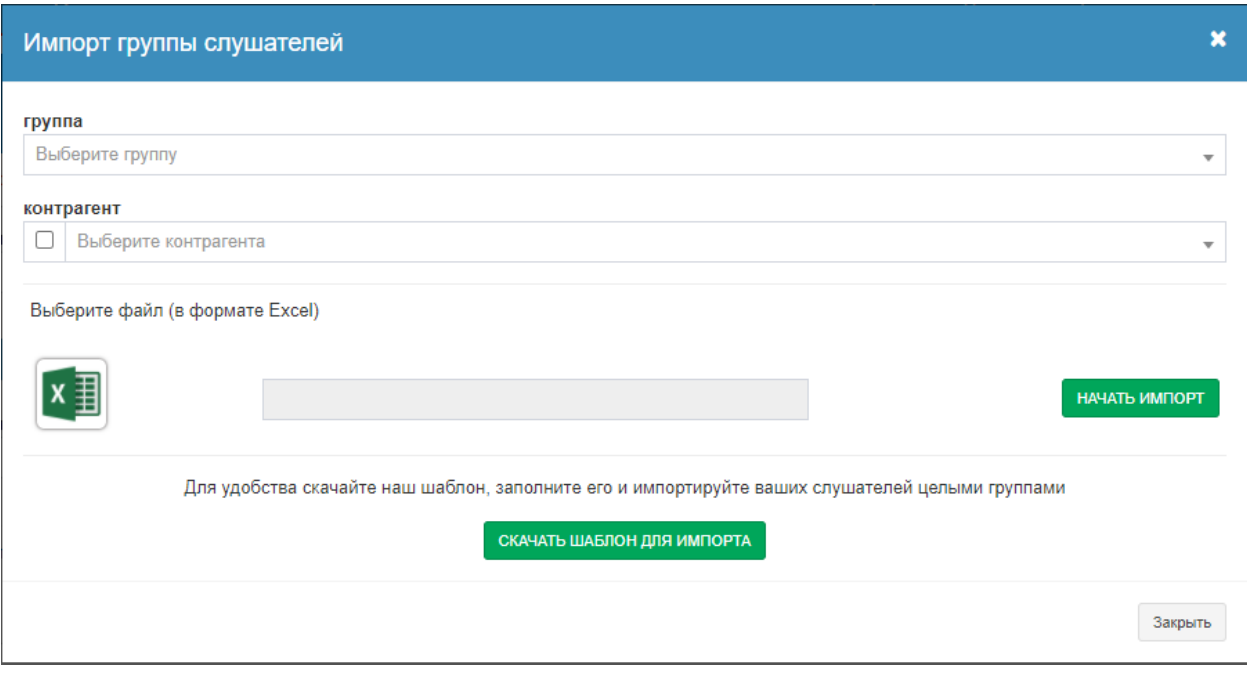

Рис.22

Здесь следует с помощью кнопки **Скачать шаблон для импорта** получить шаблон, заполнить его, выбрать заполненный файл и загрузить его, нажав кнопку **Начать импорт**.

На данном этапе выбор группы и контрагента является обязательным.

#### <span id="page-33-0"></span>5.3.Процесс обучения слушателей

Слушатели после получения доступа и зачисления в группу могут заходить в свой Личный кабинет для обучения (в период между указанными в настройках группы началом и концом обучения группы, либо до окончания указанного срока доступа к материалам).

После изучения предложенных материалов и выполнения практических заданий слушатели проходят тестирование или сдают экзамен (также в Личном кабинете на платформе СДО ПРОФ). О факте сдачи экзамена слушателем сотрудники учебного центра получают уведомление системы либо электронное письмо. Факт сдачи контрольных мероприятий отражается также в строке каждой группы в виде **всего (сдавших)** слушателей (рис.30)

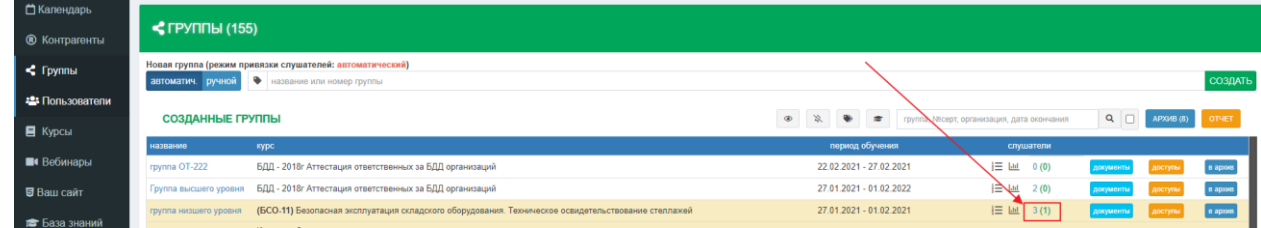

Рис.30

В ходе обучения слушатели могут задавать вопросы сотрудникам учебного центра в **онлайн-чате**, либо посредством сообщений, которые создаются в Личном кабинете слушателя, а для сотрудников учебного центра отображаются в иконке **Сообщения** (рис.34), а также в карточке слушателя.

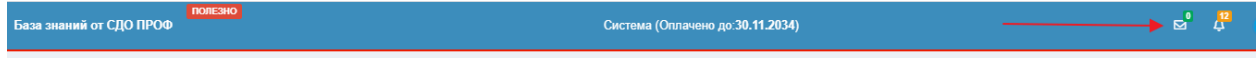

Рис.34

#### <span id="page-34-0"></span>5.4.Действия после окончания обучения

После окончания обучения группы методист формирует средствами системы СДО ПРОФ любые документы из числа тех, шаблоны которых были предоставлены специалистам СДО ПРОФ для интеграции в систему (протоколы, свидетельства, выписки..). Также могут быть выданы стандартные для всех учебных центров документы, например, отчётность ФИС ФРДО.

#### <span id="page-34-1"></span>6. Техническая поддержка

Техническая поддержка клиентов осуществляется в рабочее время (с 9:00 до 18:00 по Москве). Контакты техподдержки можно увидеть в вашем Личном кабинете (Рис.35):

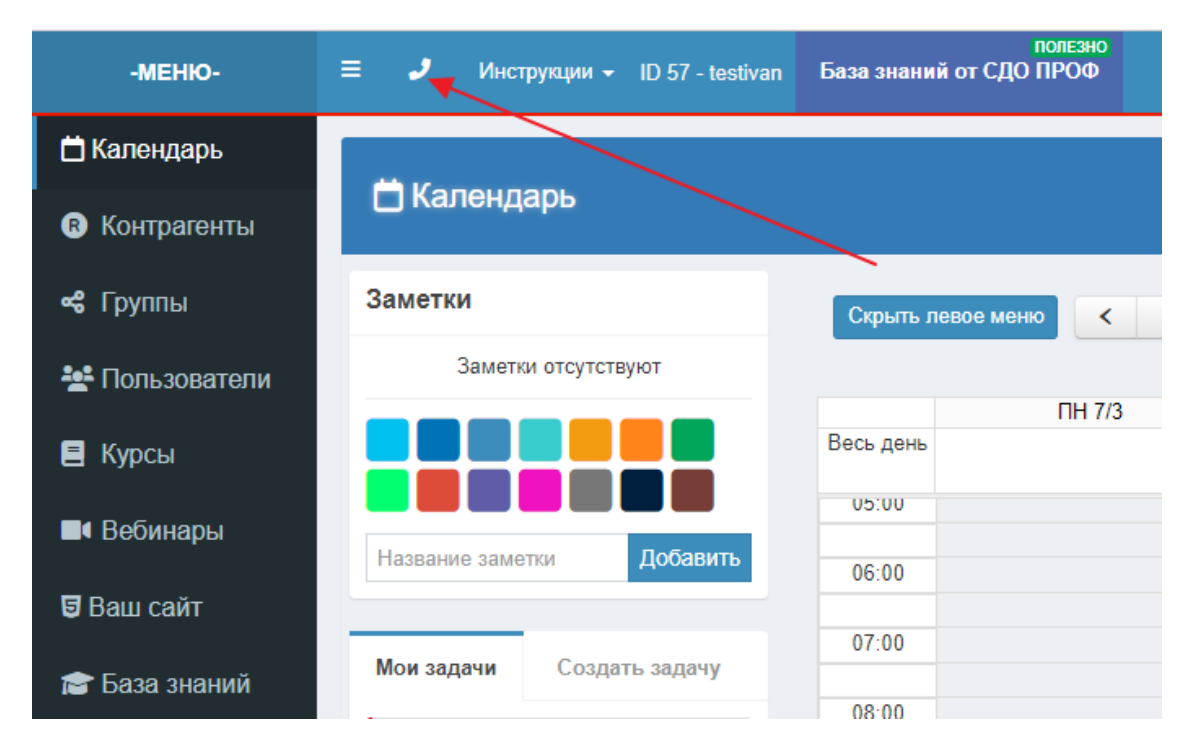

#### Рис.35

По срочным вопросам, либо если требуются пространные пояснения, можно обращаться по телефонам. Они указаны в договоре, в контактах техподдержки (Рис.35), а также в подножии каждого письма от СДО ПРОФ.

По вопросам, связанным с шаблонами документов, следует писать на электронную почту [doc@cdoprof.ru](mailto:doc@cdoprof.ru)

По общим и техническим вопросам, связанным с возможностями и функционированием системы СДО ПРОФ, следует писать на электронную почту [info@cdoprof.ru](mailto:info@cdoprof.ru)

Любые вопросы можно также обсуждать в онлайн-чате, интегрированном в систему СДО ПРОФ.